# YouTestMe

**Workspaces** 

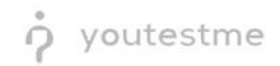

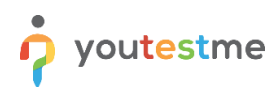

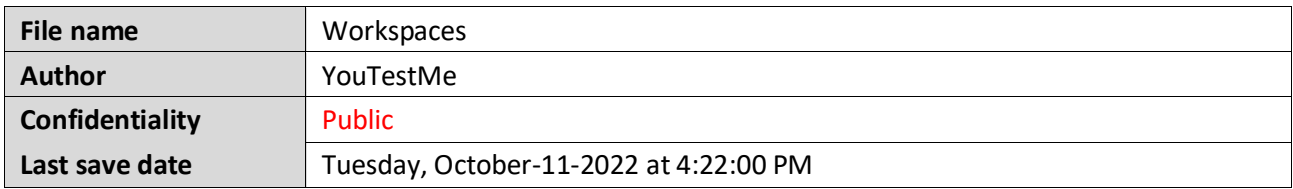

# **Table of Contents**

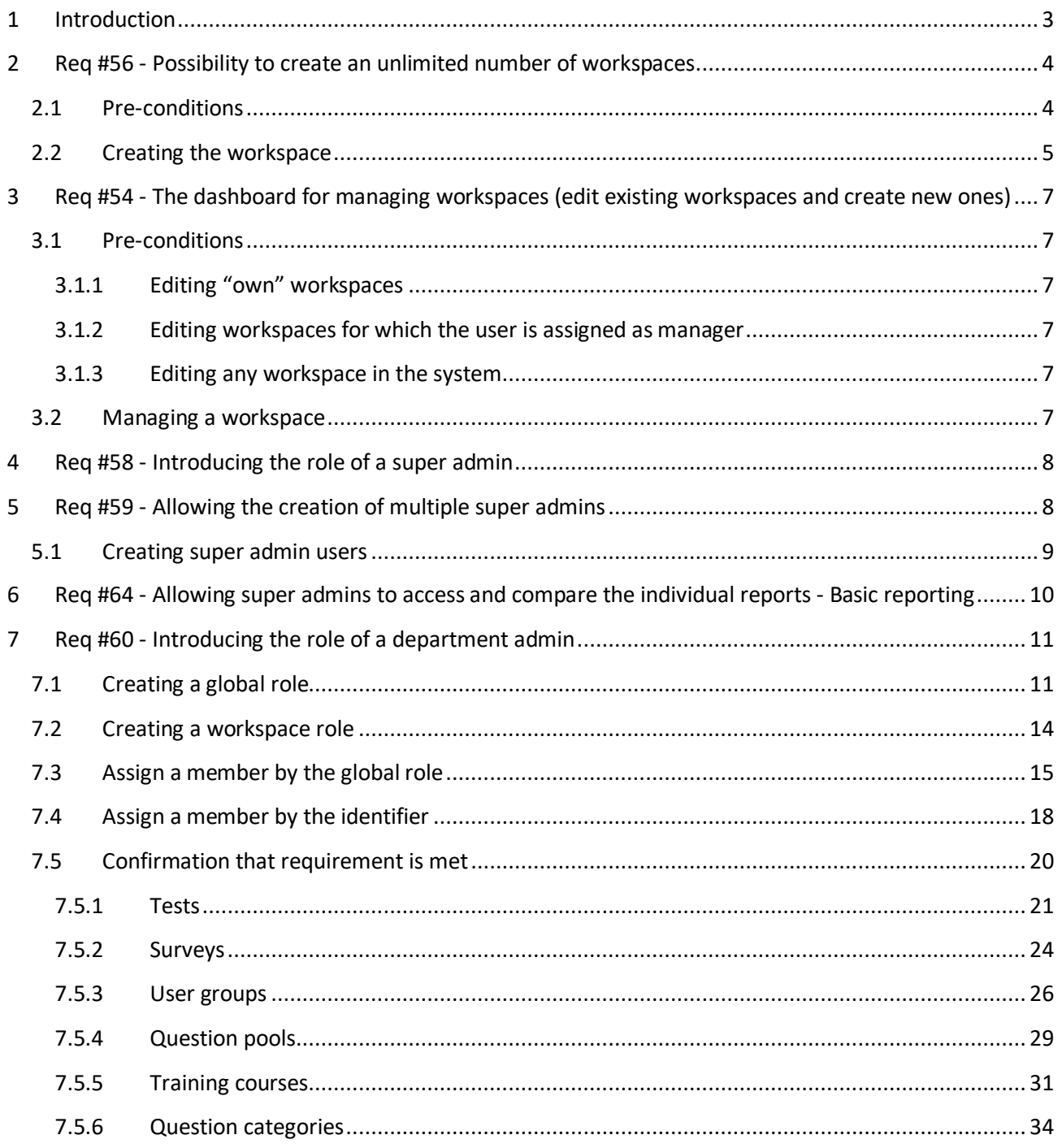

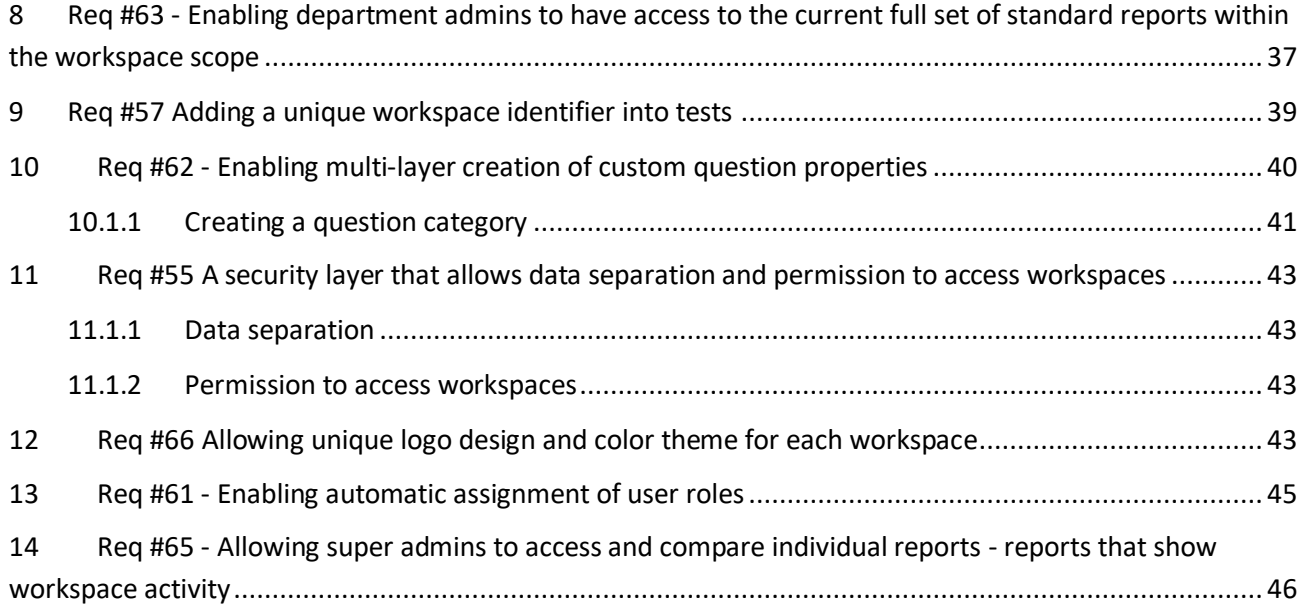

# <span id="page-2-0"></span>**1 Introduction**

This document explains how to perform UAT for the "**Workspaces**" module that includes the following requirements:

- 1. Req #56 Possibility to create an unlimited number of workspaces
- 2. Req #54 The dashboard for managing workspaces (edit existing workspaces and create new ones)
- 3. Req #58 Introducing the role of a super admin
- 4. Req #59 Allowing the creation of multiple super admins
- 5. Req #64 Allowing super admins to access and compare the individual reports Basic reporting
- 6. Req #60 Introducing the role of a department admin
- 7. Req #63 Enabling department admins to have access to the current full set of standard reports within the workspace scope
- 8. Req #62 Enabling multi-layer creation of custom question properties
- 9. Req #57 Adding a unique workspace identifier into tests
- 10. Req #55 A security layer that allows data separation and permission to access workspaces
- 11. Req #66 Allowing unique logo design and color theme for each workspace
- 12. Req #61 Enabling automatic assignment of user roles
- 13. Req #65 Allowing super admins to access and compare the individual reports Reports that show workspace activity

# <span id="page-3-0"></span>**2 Req #56 - Possibility to create an unlimited number of workspaces**

## <span id="page-3-1"></span>**2.1 Pre-conditions**

To create a workspace, a user must have the following permission in addition to permissions listed in the chapter  $7.1$ :

• Create new workspace

**Note:** The "**Access workspaces page**" permission will be automatically checked.

To manage any workspace in the system, a user must have the following permission in addition to the permissions listed in the chapte[r 7.1:](#page-10-1)

• Manage any workspace

**Note:** The "**Access workspaces page**" and "**Create new workspace**" permissions will be automatically checked.

To give the desired permissions to a certain role, you should follow the next steps:

1. Click the "**Users**" option in the left-side menu, and select the "**Roles and permissions**" tab.

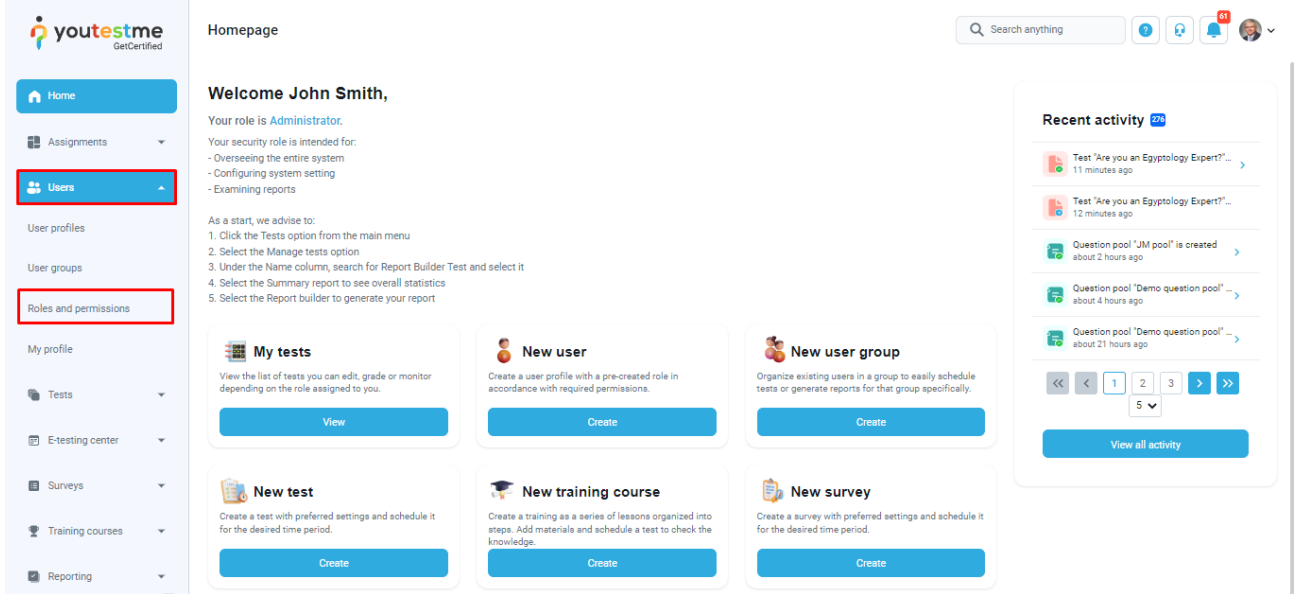

2. Click the "**Edit**" option in the action column in a table on the role you want to preview.

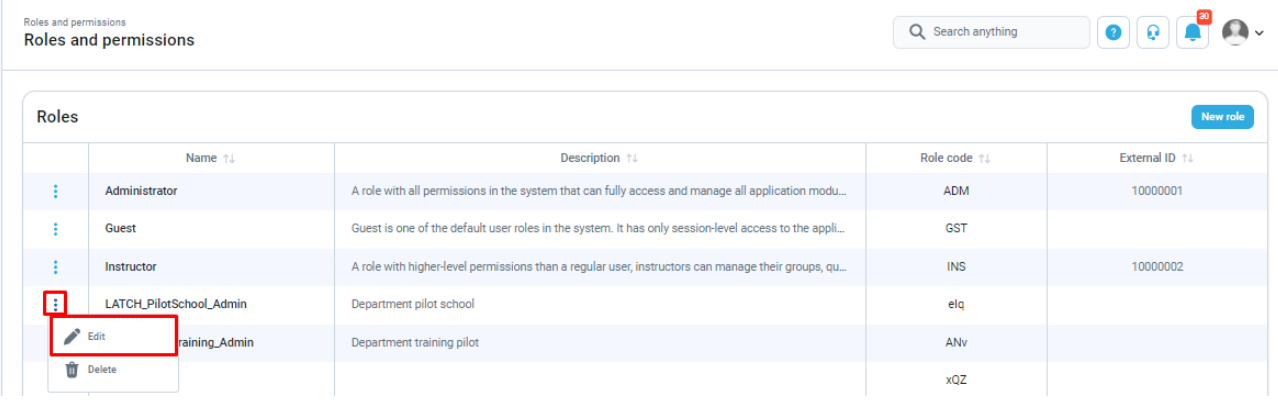

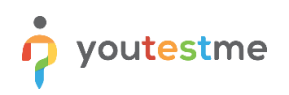

3. Ensure the user has at least "**Access workspaces page**" and "**Create new workspace**" permissions, as shown in the image below.

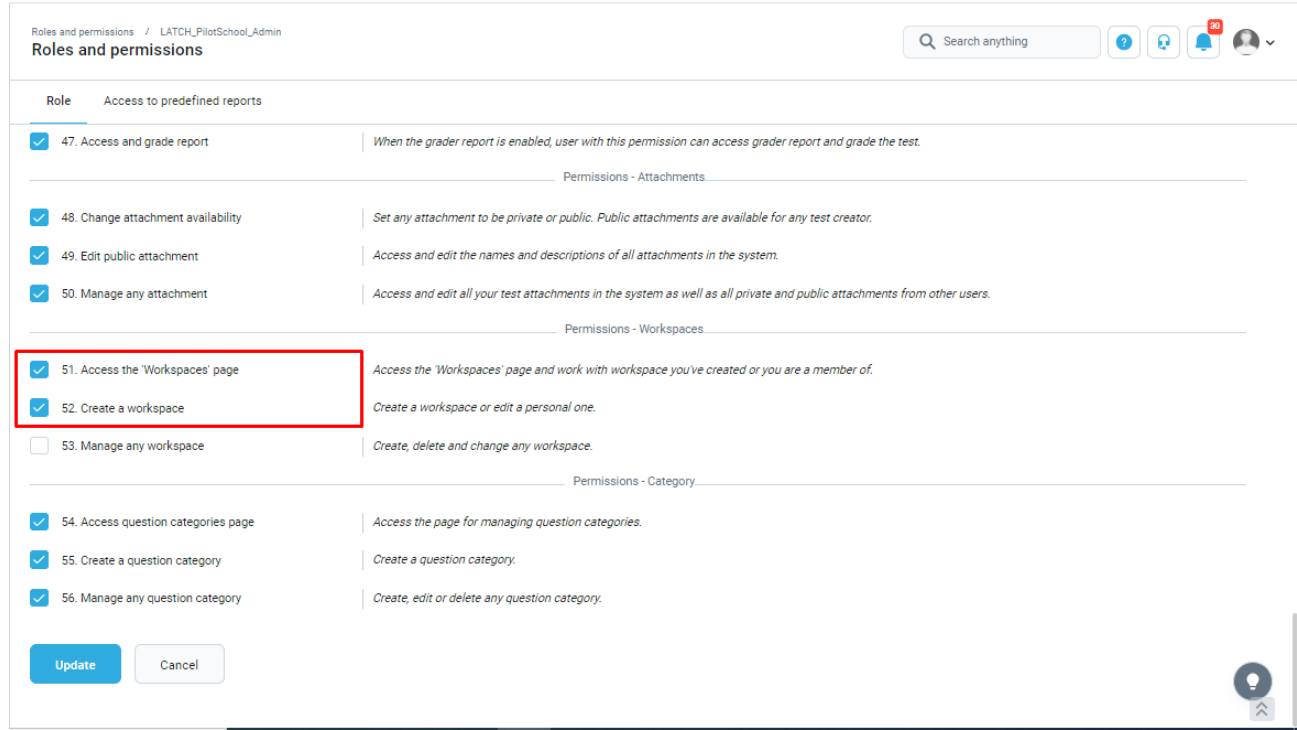

# <span id="page-4-0"></span>**2.2 Creating the workspace**

To create a workspace, you should follow the next steps:

1. Click the "**Workspaces**" option in the left side menu, and select the "**Manage workspaces**" tab.

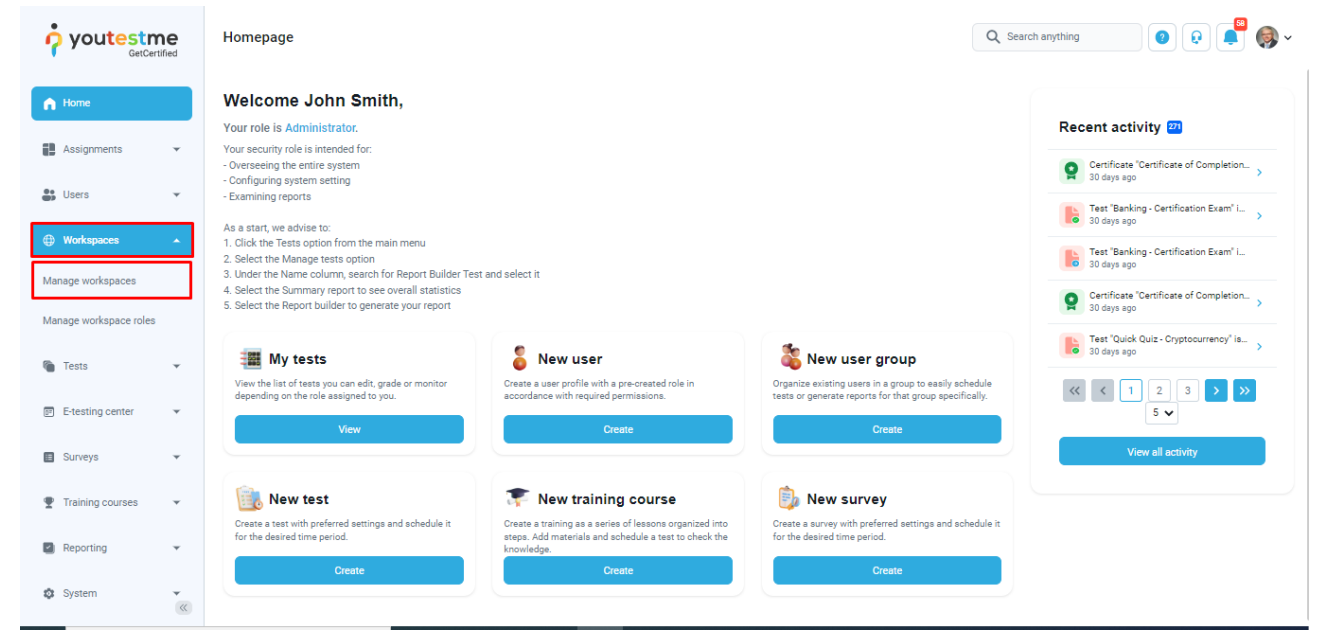

2. Click the "**Create new**" button. Provide an optional description and a required unique name. Click the "**Save**" button, and the workspace should appear in the table.

# Workspaces

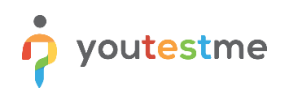

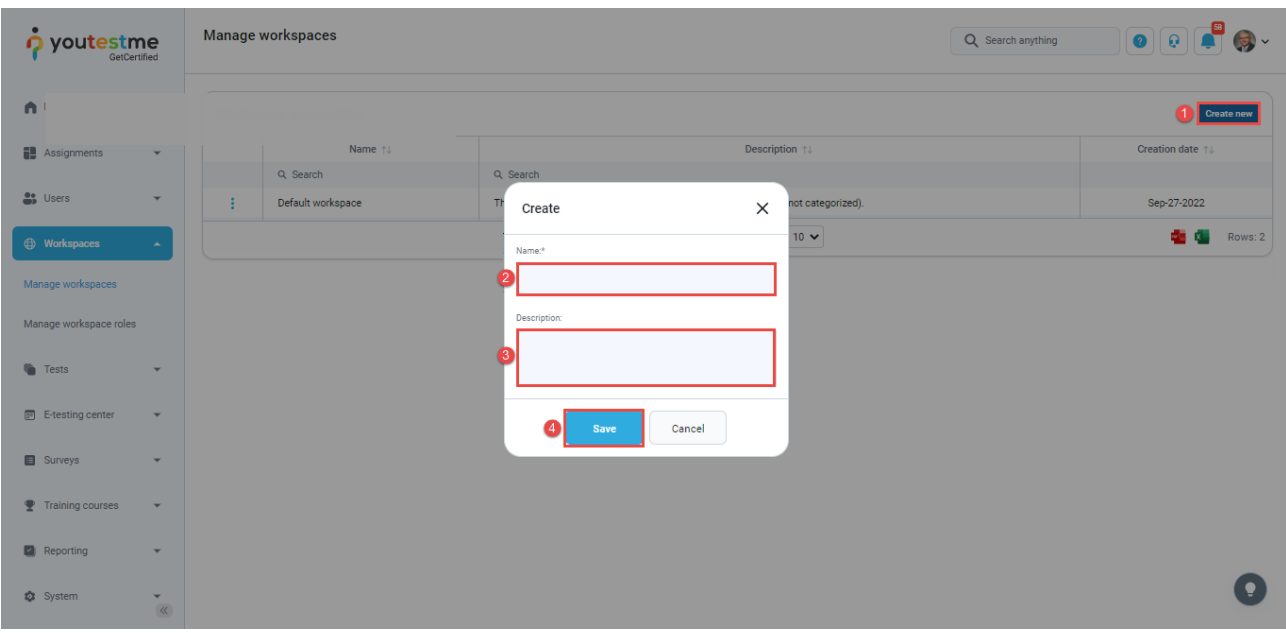

## 3. The created workspace will be presented in the table.

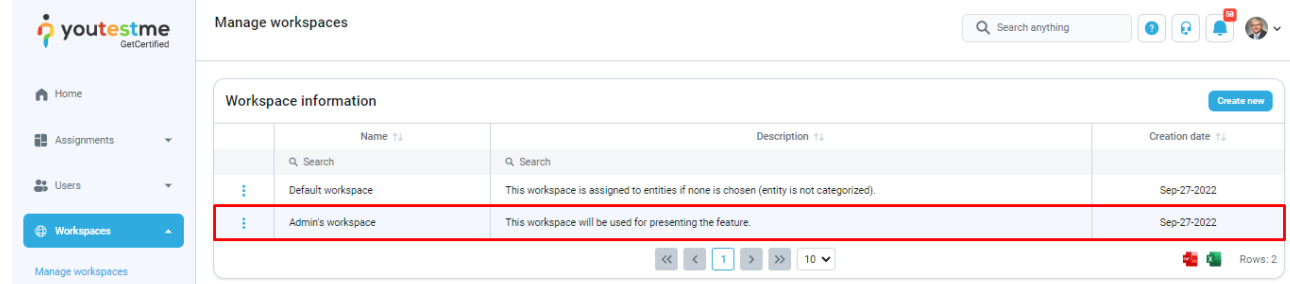

# **Note:** You can create as many workspaces as needed by repeating the above steps.

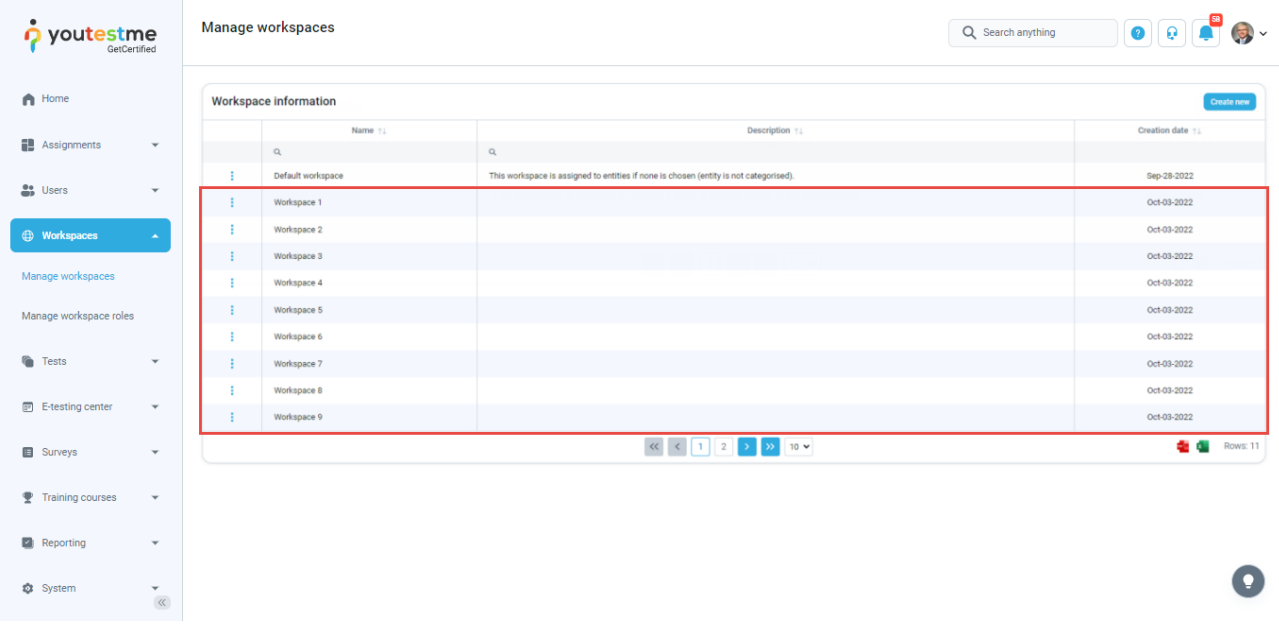

# <span id="page-6-0"></span>**3 Req #54 - The dashboard for managing workspaces (edit existing workspaces and create new ones)**

## <span id="page-6-1"></span>**3.1 Pre-conditions**

#### <span id="page-6-2"></span>**3.1.1 Editing "own" workspaces**

A user must have the following permission:

#### • **"Create new workspace"**

After creating a workspace, they become its manager. This means that they will be able to edit it.

#### <span id="page-6-3"></span>**3.1.2 Editing workspaces for which the user is assigned as manager**

A user must have the following permission:

#### • **"Create new workspace"**

Even though the user did not create a certain workspace, they will be able to edit it if they are assigned as managers of that workspace.

#### <span id="page-6-4"></span>**3.1.3 Editing any workspace in the system**

A user must have the following permission:

#### • **"Manage any workspace"**

This global permission allows the user to manage any workspace in the system.

## <span id="page-6-5"></span>**3.2 Managing a workspace**

For an already created workspace, its manager can perform two actions:

- **1. Editing**
- **2. Removing**

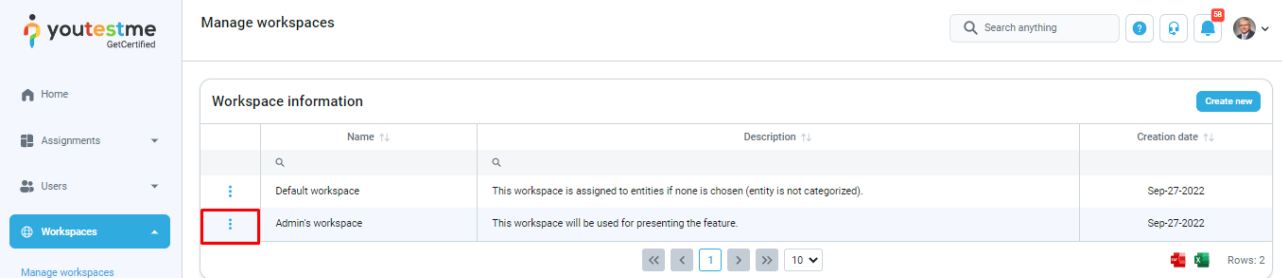

Once you click on edit, you will access the following tabs:

- 1. **Information** In this tab, the user can change the following items: name, description, theme, logo, and favicon.
- 2. **Workspace members** In this tab, the user can define a membership rule where all users with the specified role are automatically mapped as workspace members.
- 3. **Users** In this tab, the user will be able to assign other users to this workspace and specify their roles.

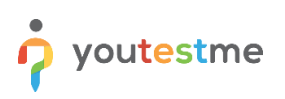

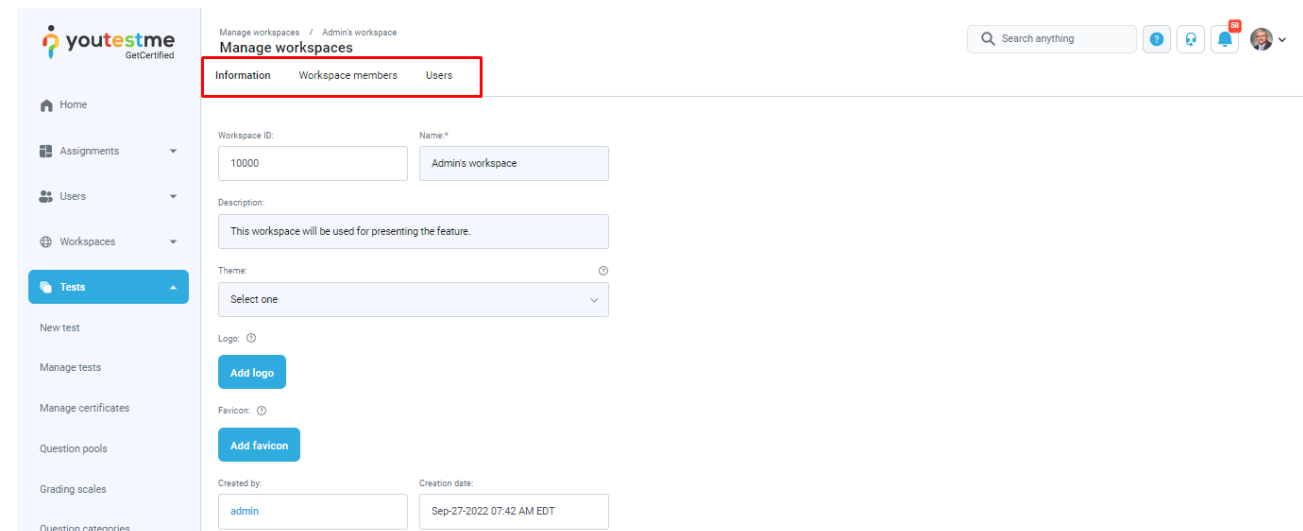

**Note:** After the change is made, the user should see a notification about a successful update, and the change should be immediately visible in the fields and the data table.

# <span id="page-7-0"></span>**4 Req #58 - Introducing the role of a super admin**

Super admin is a user with the default role in the system named "Administrator". Super admin has all permissions in the system and can fully access and manage all application modules, including all workspaces.

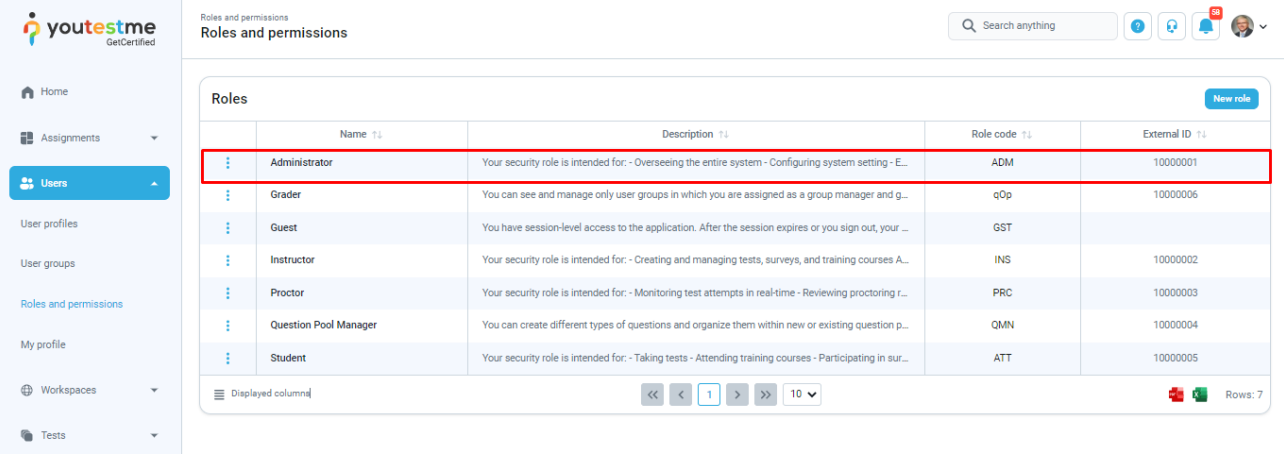

# <span id="page-7-1"></span>**5 Req #59 - Allowing the creation of multiple super admins**

The user can create multiple users with the "**Administrator**" role. To create super admin users, you must have the following permissions:

- 1. Grant roles to users
- 2. Access the "**Profiles**" page
- 3. View a list of all users

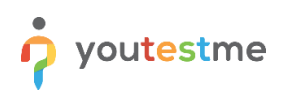

- 4. Create new users
- 5. View any user's personal information

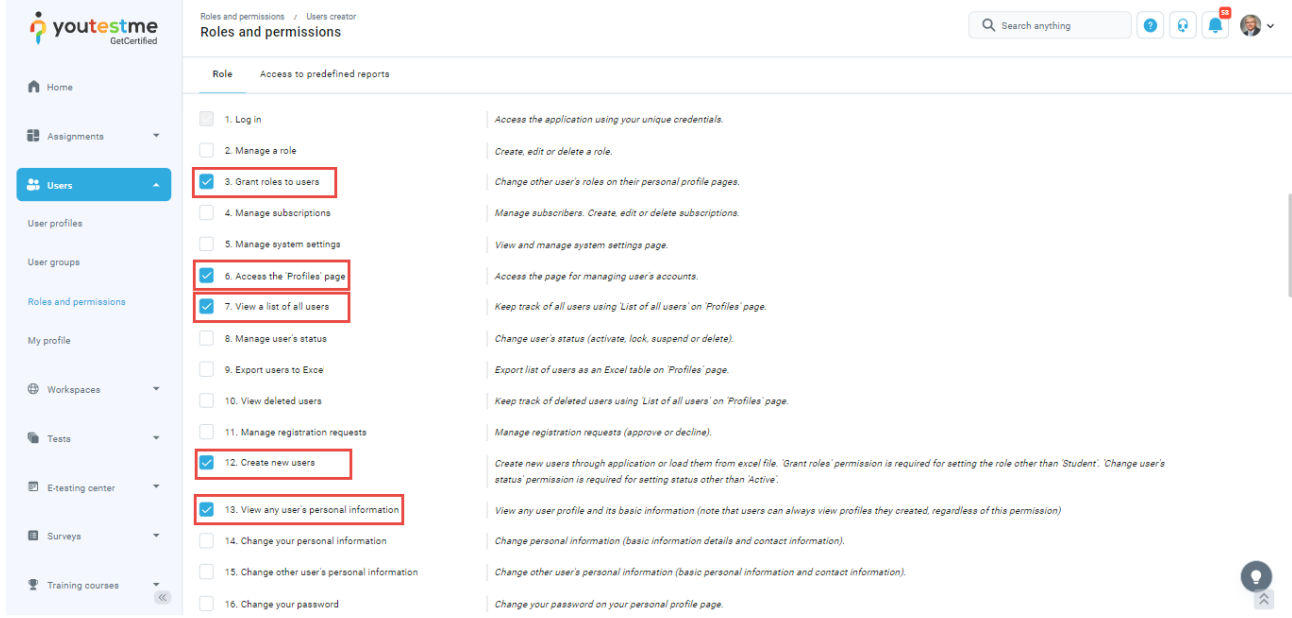

# <span id="page-8-0"></span>**5.1 Creating super admin users**

To create super admin users, follow the next steps:

1. Click the "**Users**" option in the left-side menu and select "**User profiles**".

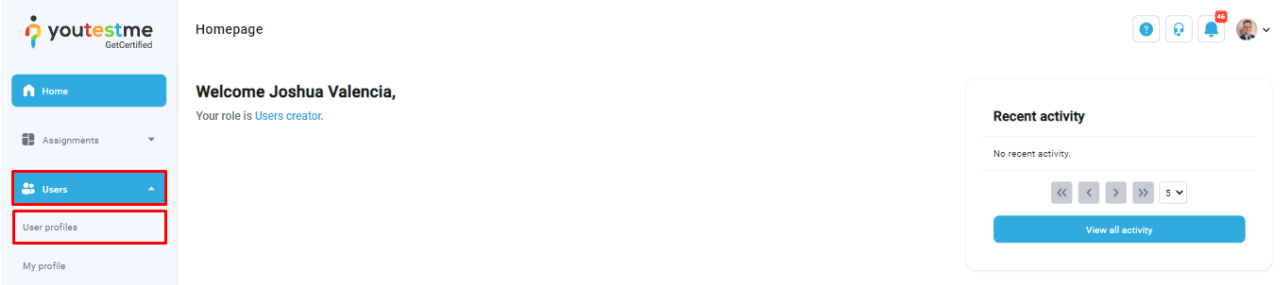

2. In the "**Create new user"** tab, enter the required fields and select the role **"Administrator"**. Click the "**Save**" button.

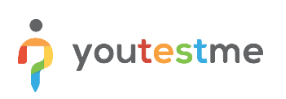

## Workspaces

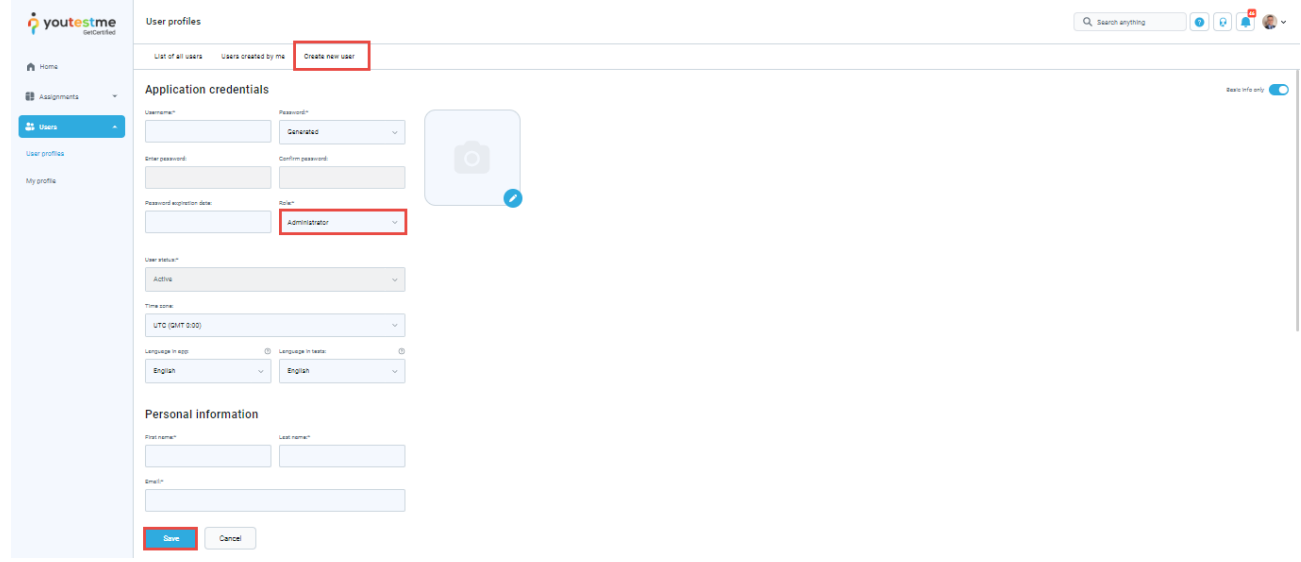

**Note**: Repeat the previous steps to create as many users with the super admin role as you need. Users with this role will be able to see and manage data from all workspaces and configure system parameters.

# <span id="page-9-0"></span>**6 Req #64 - Allowing super admins to access and compare the individual reports - Basic reporting**

Super admin can fully access and manage all application modules, including reports. To access the reports module, follow the next steps:

- 1. Click the "**Reporting**" option in the left side menu.
- 2. Select the "**Predefined reports**" item.

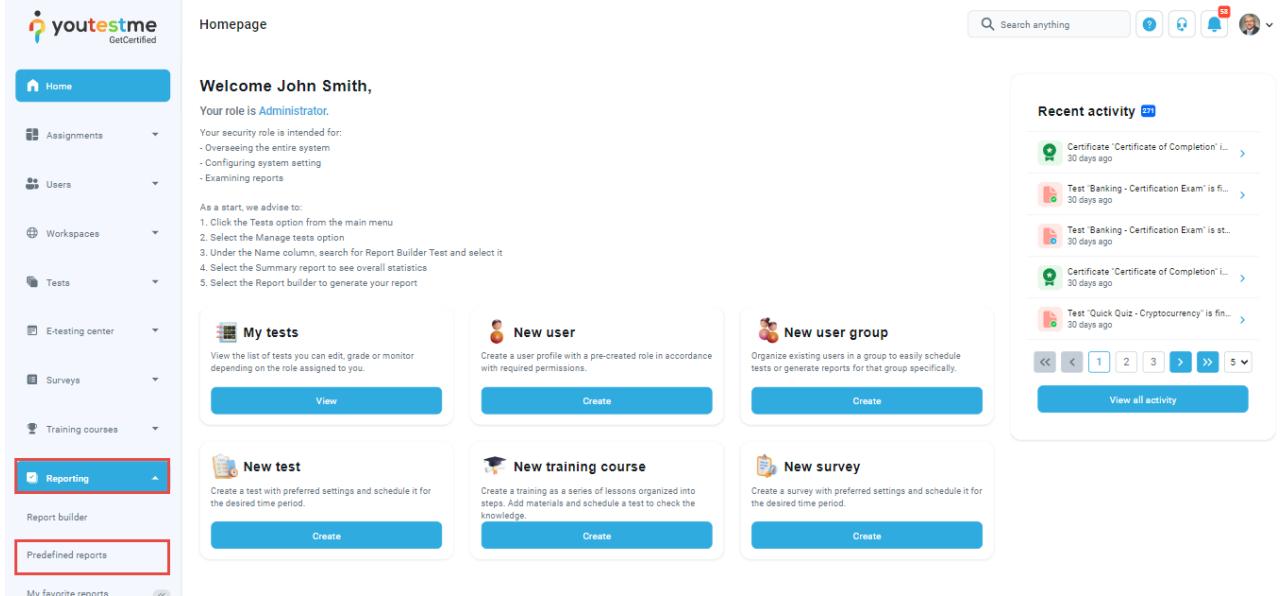

**Note:** The super admin will see all available reports in the system and access them by clicking on their name.

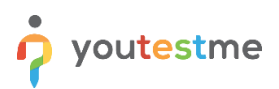

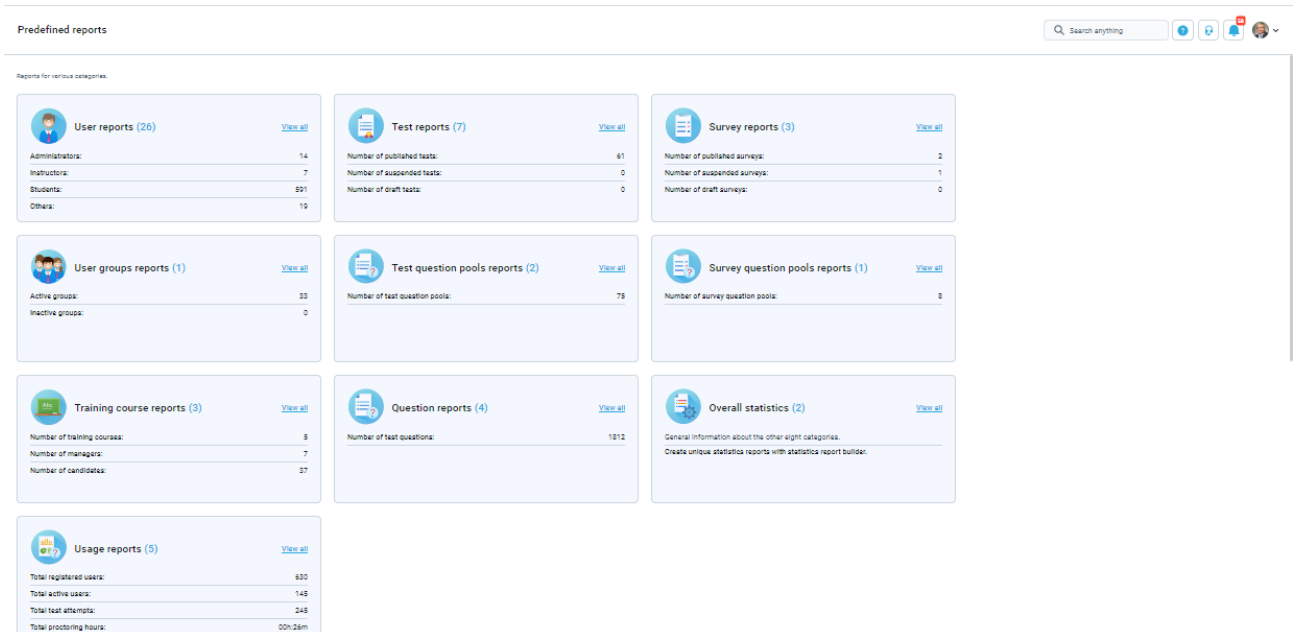

# <span id="page-10-0"></span>**7 Req #60 - Introducing the role of a department admin**

Workspace admin is a user role that allows the user to manage a workspace and all its entities, such as tests, surveys, training courses, question pools, question categories, users, reports, etc. The user with the necessary permissions for managing the workspace will be assigned as a workspace admin once they become a member of that workspace.

There are two ways for a user to become a workspace admin:

- 1. By the **global role**.
- 2. By the **identifier**.

# <span id="page-10-1"></span>**7.1 Creating a global role**

Before assigning members, the user must create a global role *suitable* for the workspace admin role.

**Note:** The *suitable* role refers to a role with all permissions necessary to access entities not affected by the workspaces. For example, attachments are not affected by the workspaces, and therefore the workspace admin must have a global role with the "**Manage any attachment"** permission and **NOT** the **"Manage any test, survey or training"** permission.

The user must have the **"Manage a role"** permission to create a global role.

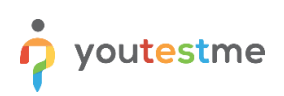

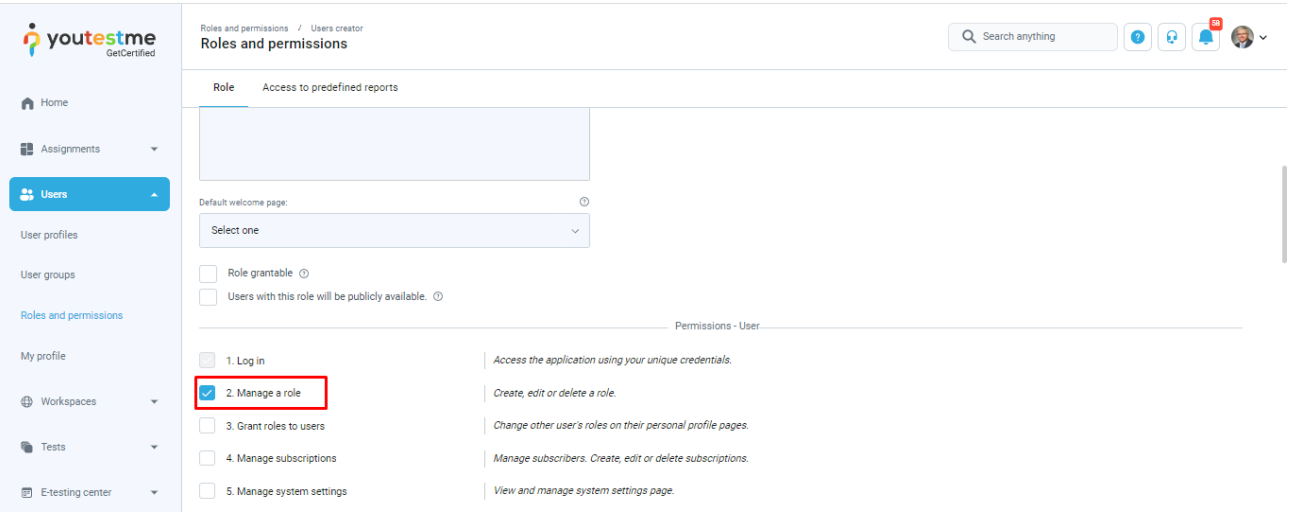

To create a global role for the workspace admin, follow the next steps:

1. Click the "**Users**" option in the left-side menu, and select "**Roles and permissions**".

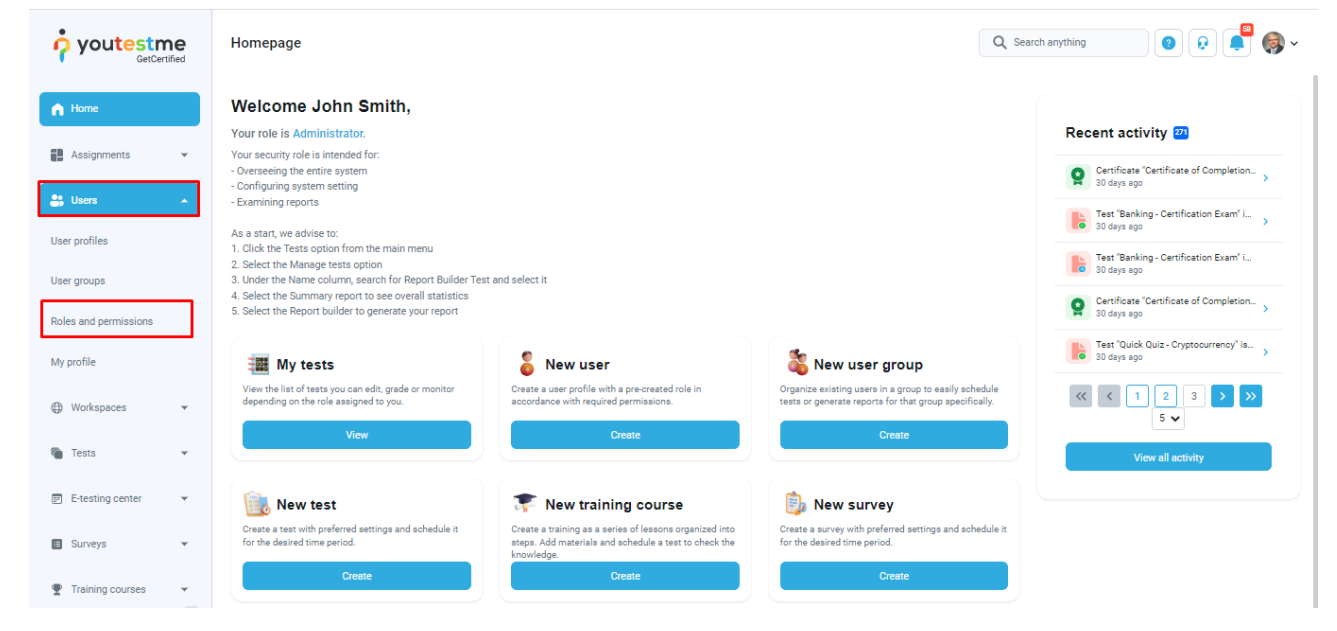

2. Click the "**New role**" option.

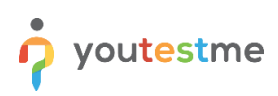

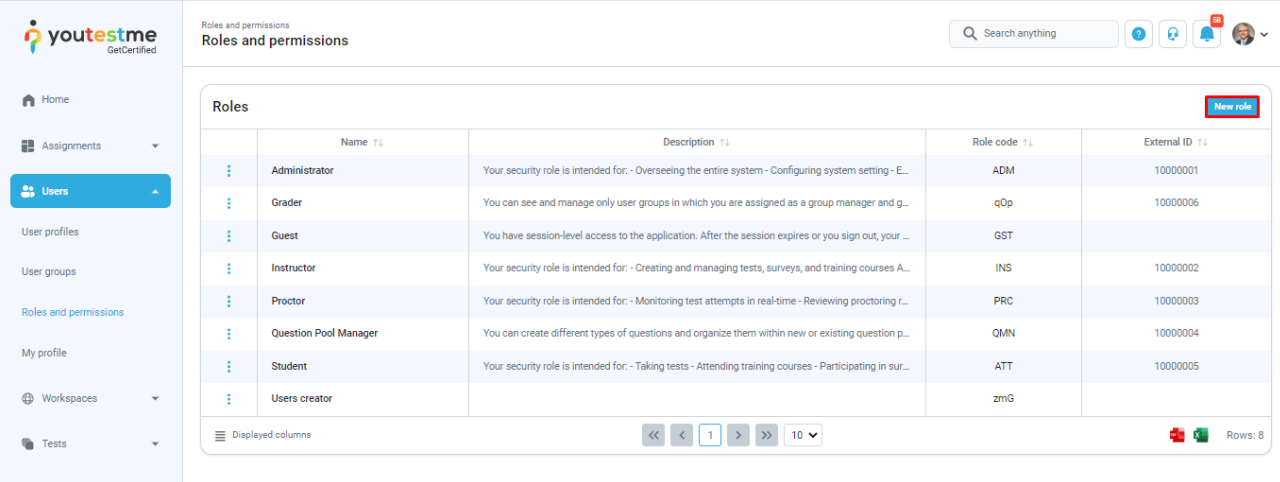

- 3. Enter a name and select the following permissions:
	- Manage a role
	- Manage subscriptions
	- Manage system settings
	- Access the 'Profiles' page
	- Export users to Excel
	- Manage registration requests
	- Change your personal information
	- Change your password
	- Access the 'My groups' section
	- Access the 'My pools' section
	- Access the 'My certificates' section
	- Access the 'My activity log' section
	- Access the 'My subscribers' section
	- Access the 'Groups' page
	- Access the 'Pools' page
	- Page access for Tests, surveys and training courses
	- Fully manage your tests and surveys
	- View questions
	- Create a test template
	- Set a test template to be public
	- View and manage 'Test results verification' page
	- View all accommodations
	- Manage accommodations
	- Manage quiz authorizations
	- Respond to accommodation requests
	- Access and grade report
	- Change attachment availability

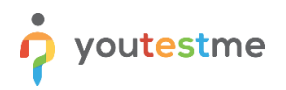

- Edit public attachment
- Manage any attachment
- Access the 'Workspaces' page
- Access question categories page

## <span id="page-13-0"></span>**7.2 Creating a workspace role**

A workspace role will give the user required permissions for workspace entities when one becomes its member.

The user must have the "**Manage any workspace**" permission to access the workspace roles page and manage workspace roles.

To create a workspace role, follow the next steps:

1. Click the "**Workspaces**" option in the left side menu, and select "**Manage workspace roles**".

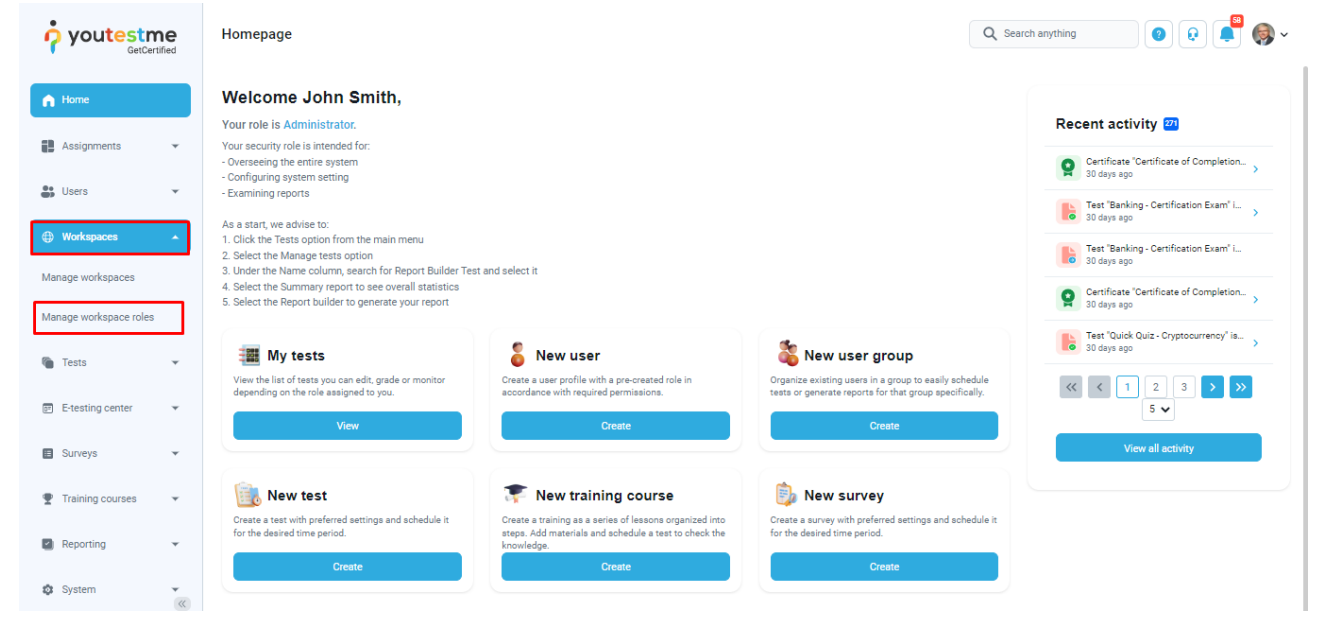

2. Click the "**Create new**" option.

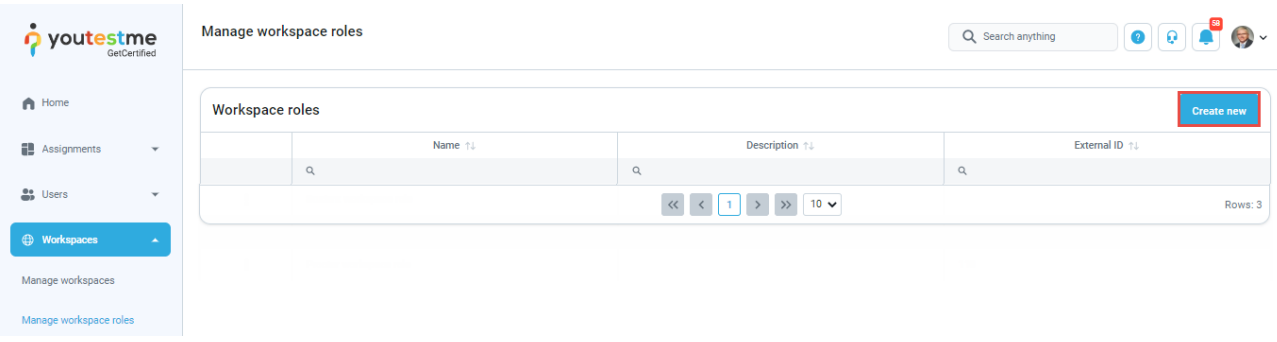

3. Enter the name and click the "**Select all**" checkbox to select all the permissions.

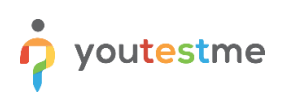

## Workspaces

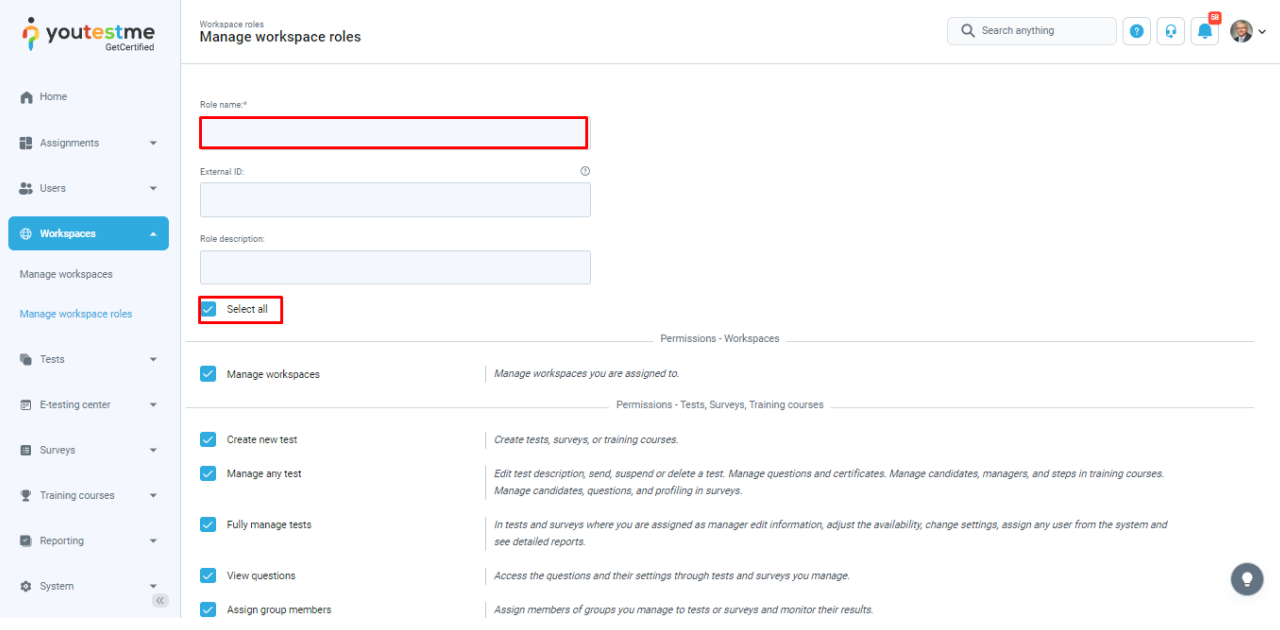

4. Scroll down and click the **"Save"** button.

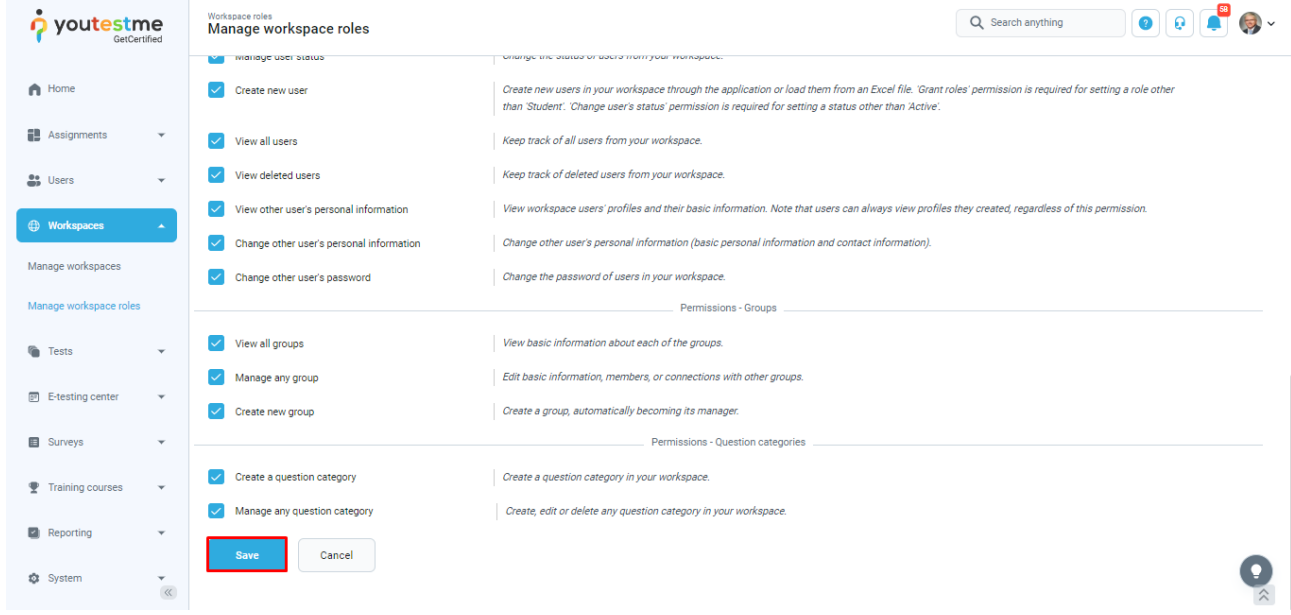

# <span id="page-14-0"></span>**7.3 Assign a member by the global role**

To assign a new member to a workspace, a user that is a workspace manager should follow the next steps:

1. Click the "**Workspaces**" option in the left side menu, and select the "**Manage workspaces**" item.

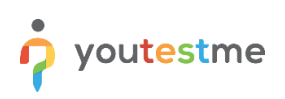

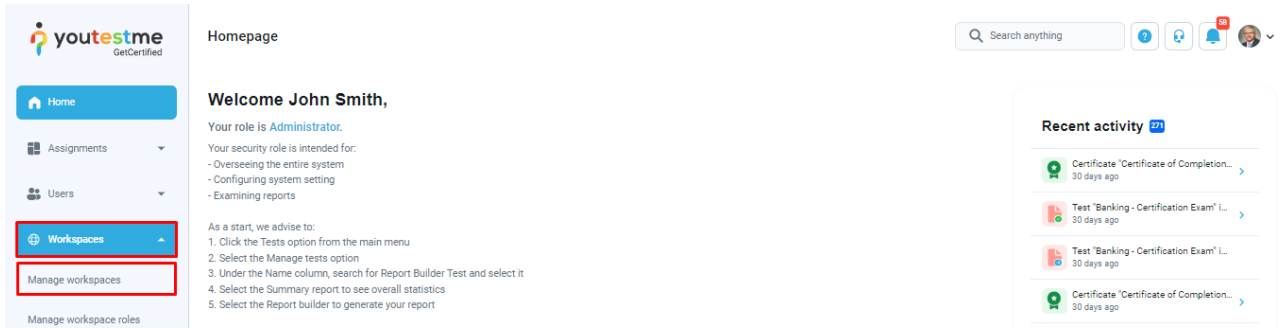

2. On the desired workspace, click on the "**Edit**" from the "**Actions**" column.

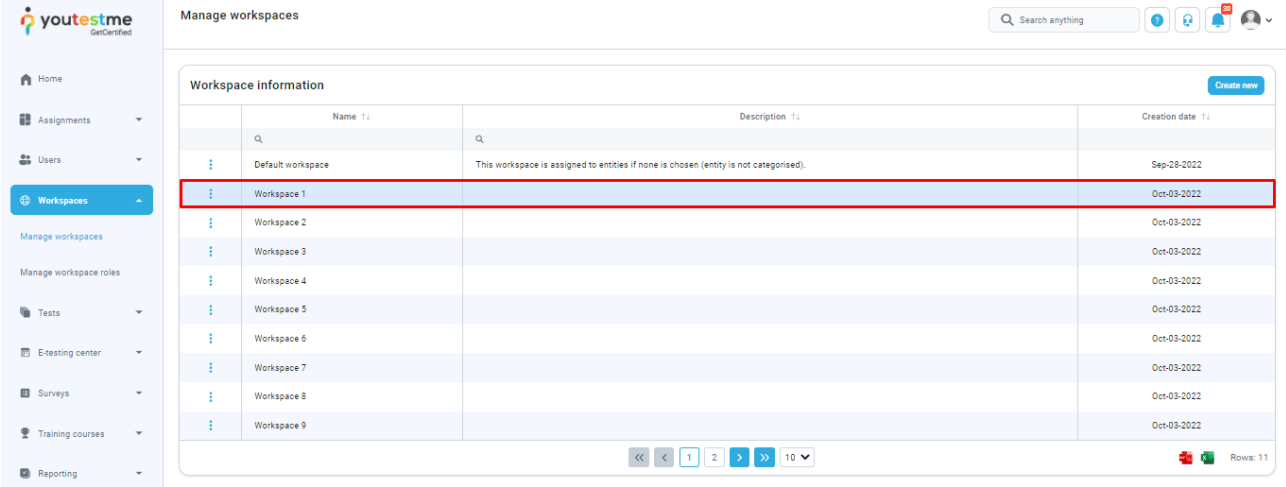

3. On the "**Workspace members"** tab, click the "**Assign"** button.

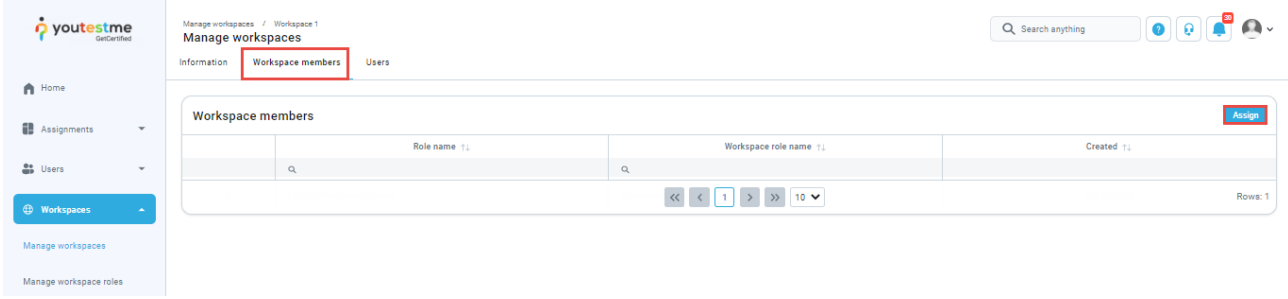

4. Select the user (global) role and workspace role.

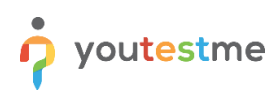

#### Assign members

 $\times$ 

Assign new members to a workspace by linking their role to a workspace role. For example, by selecting the role "Instructor" and workspace role "Workspace Instructor", all users in the system with the role "Instructor" will become members of the workspace with workspace role "Workspace Instructor". The selected workspace role will grant users permissions of that workspace role.

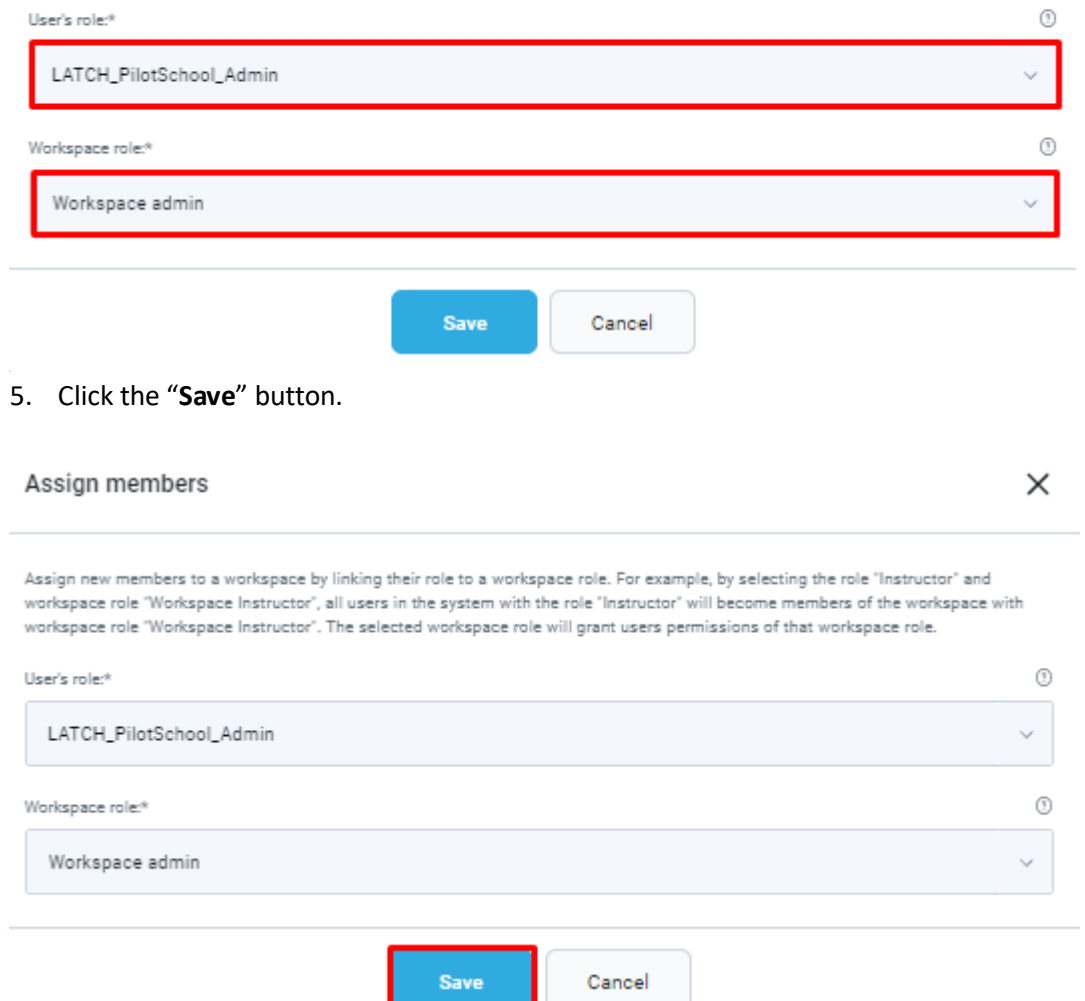

**Note:** Once the membership is created, all the users with the selected user role will be assigned within the workspace with the specified role.

Click the **"Remove"** button in the action column to remove a member.

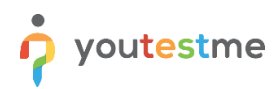

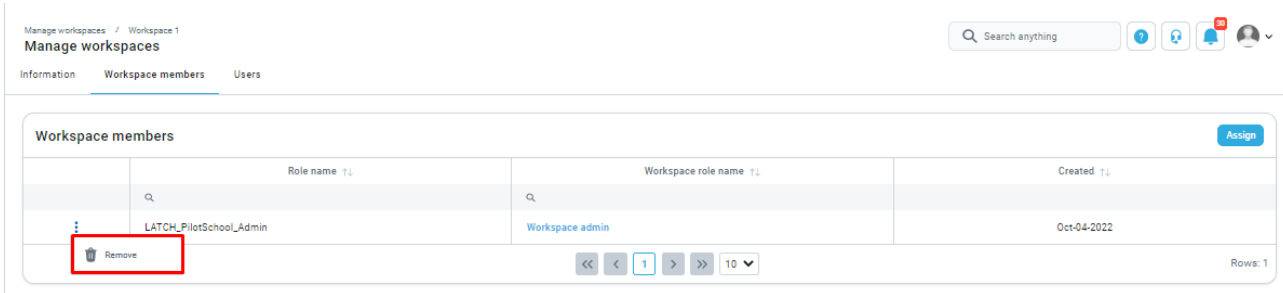

# <span id="page-17-0"></span>**7.4 Assign a member by the identifier**

To assign a new member to a workspace, the workspace manager user should follow the next steps:

1. Click the "**Workspaces**" option in the left side menu and select the "**Manage workspaces**" item.

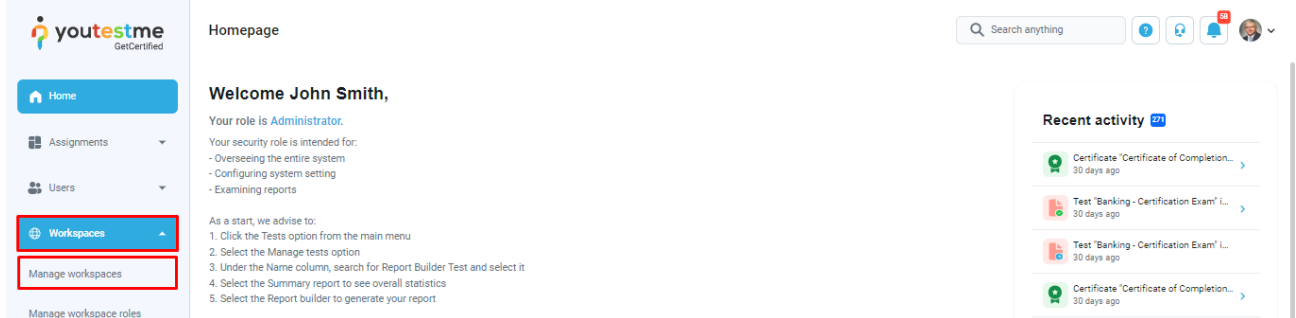

2. Select the desired workspace and enter it by clicking on its row.

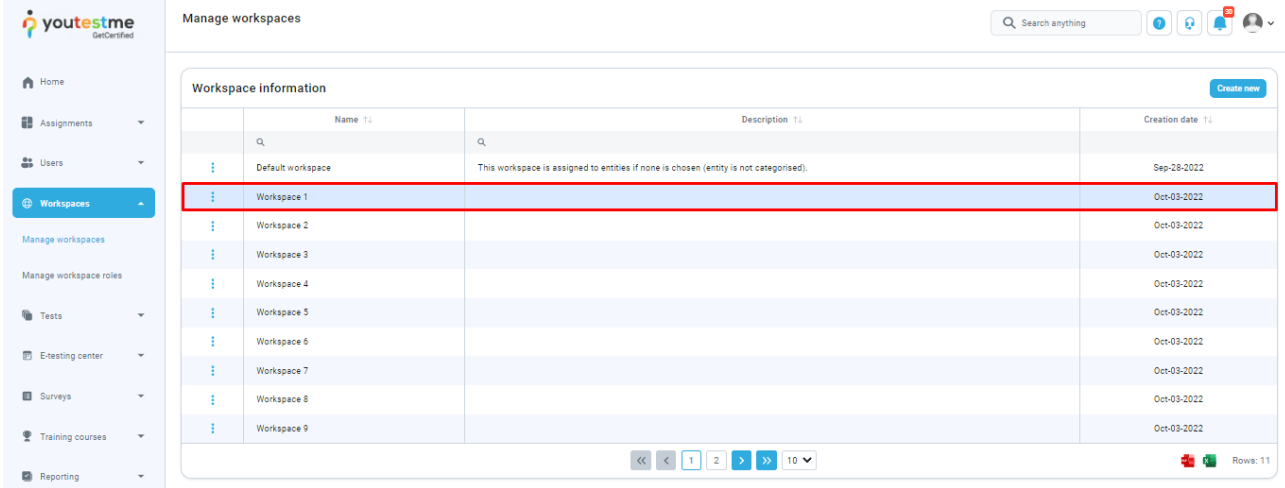

3. In the "**Users"** tab, you will be presented with all workspace members with these origins: **Inherited** (for users assigned by the role) and **Local** (for users assigned by the identifier).

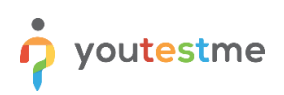

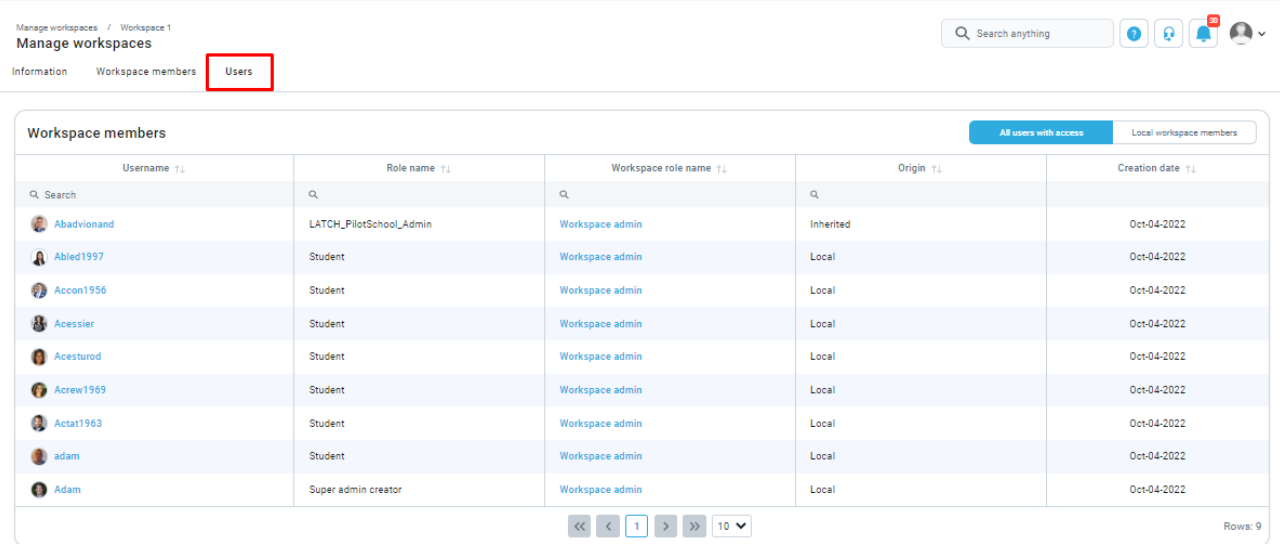

## 4. Select the "**Local workspace members**" button and click the "**Assign"** button.

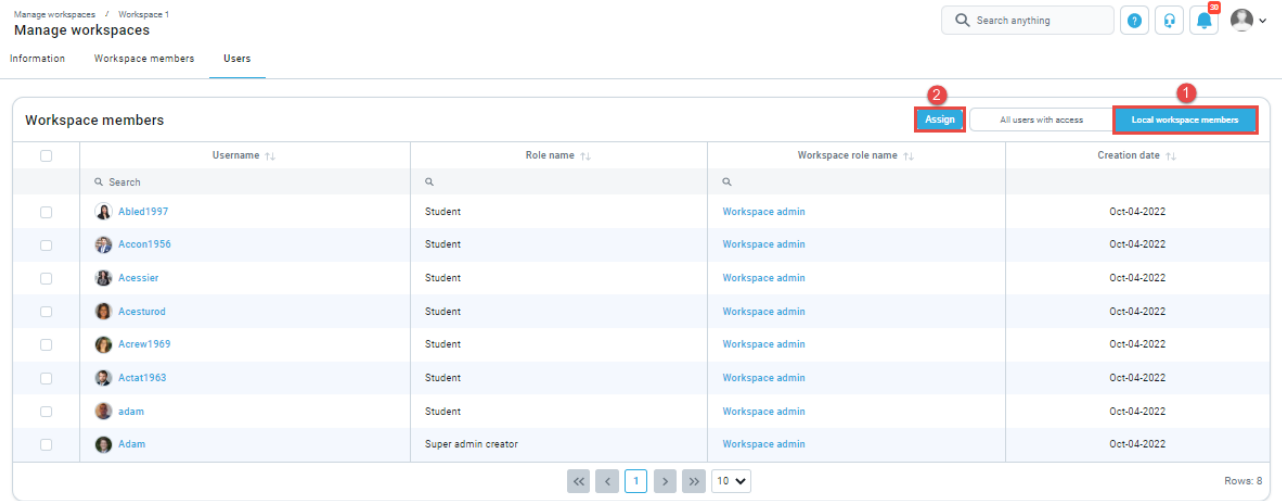

5. A dialog should appear with the list of users you can manage. Select which users will become members of the workspace and click the "**Save**" button.

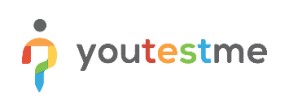

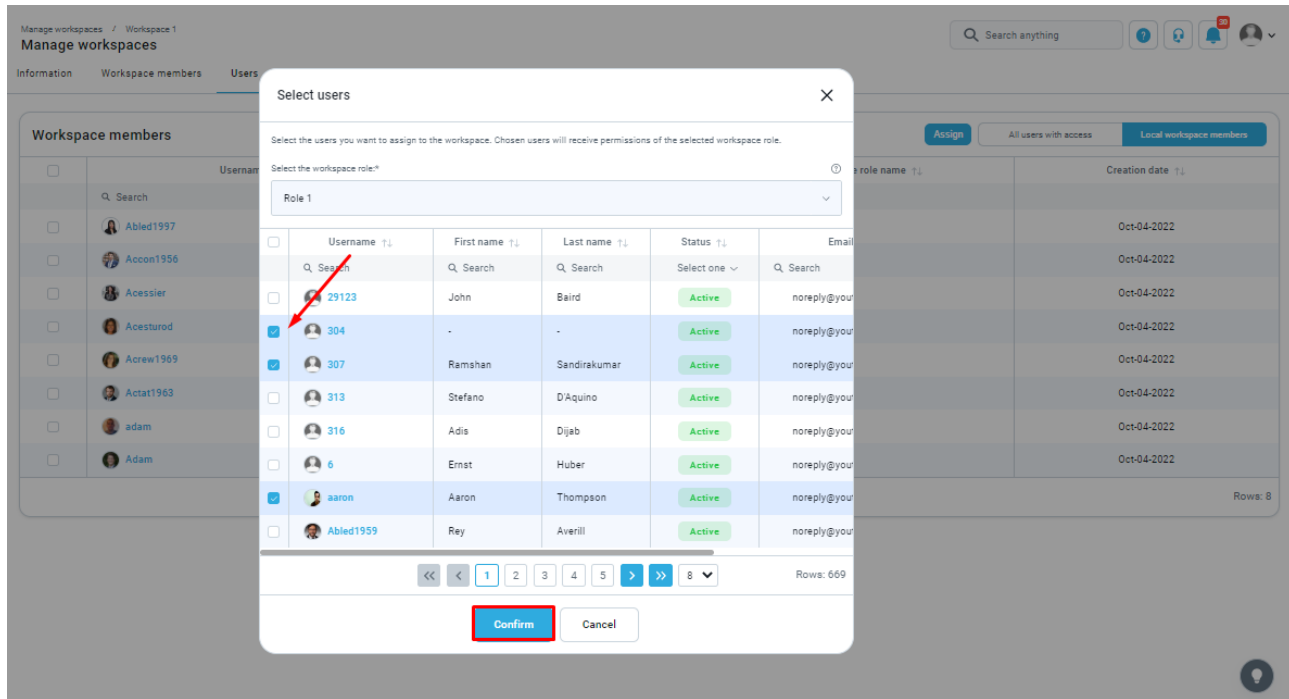

# <span id="page-19-0"></span>**7.5 Confirmation that requirement is met**

The user must be the workspace manager to proceed. In the "**Users**" tab, you should check if you can see the user in "**All users with access view**".

Then, proceed to the next chapters to confirm that the workspace admin can manage all the entities in assigned workspace.

Workspace assignment is required for the following entities: tests, surveys, user groups, question pools and training courses. All entities are assigned to a predefined workspace named "Default workspace". Workspace assignment is not required for question categories and users. Entities can be reassigned to other

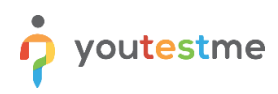

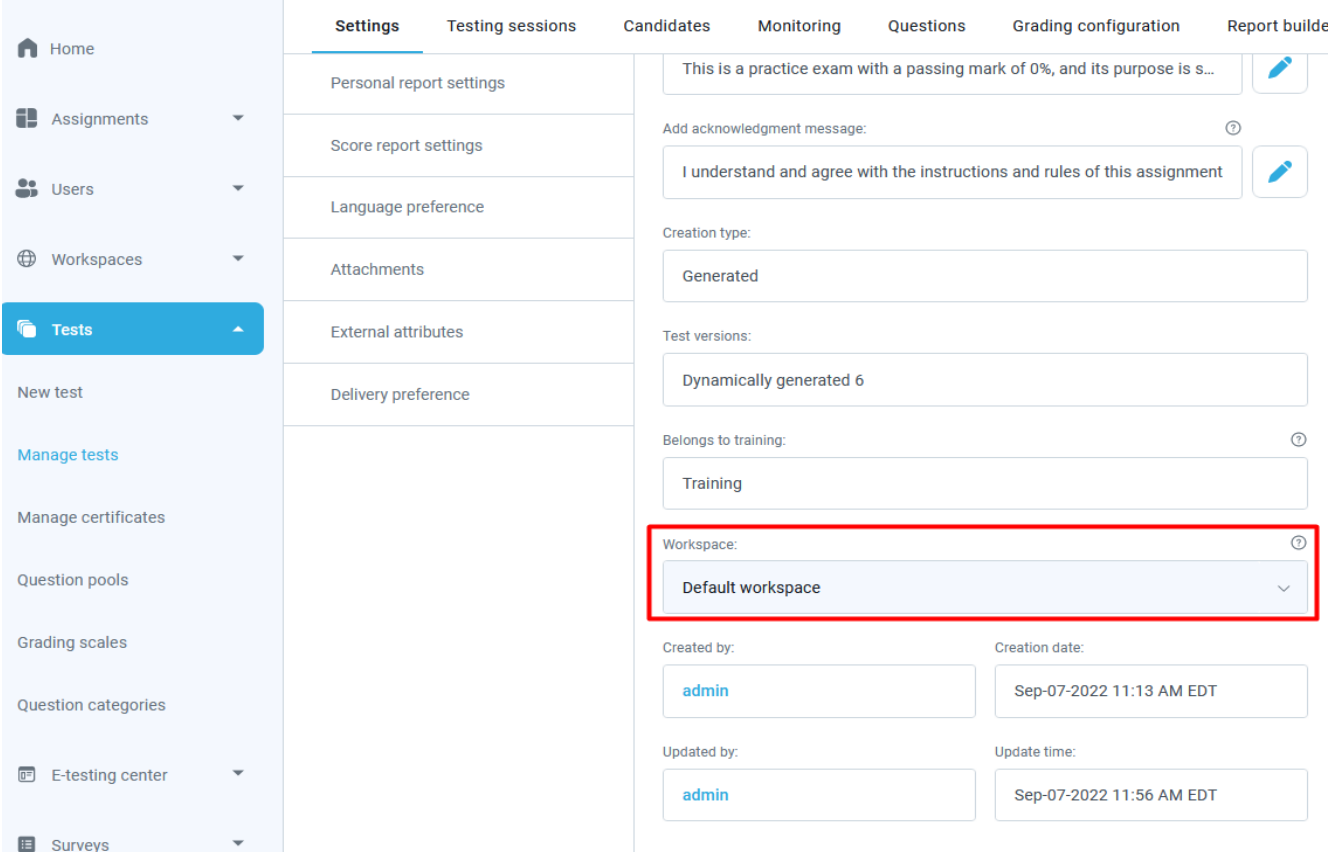

workspaces by changing the workspace in the drop down menu found in the information section.

The workspaces a user can see depend on the user's permissions. To reassign a test, a user with the **"Create new test"** workspace role permission can place the test only in the workspaces where said user has permissions. If the user has the global **"Create new test"** permission, he can place the test in any workspace. The same applies for other entities. **Users** are the exception. User assignment on workspaces is managed in the desired workspace as mentioned in the previous chapters.

Follow the next steps implementation meets the requirement:

### <span id="page-20-0"></span>**7.5.1 Tests**

Make sure the workspace admin has the required permissions (mentioned before), or at least the **"Access test page"** permission.

When the workspace admin opens the list of all tests, it should be empty if there are no tests in the workspaces he is a member of.

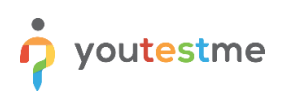

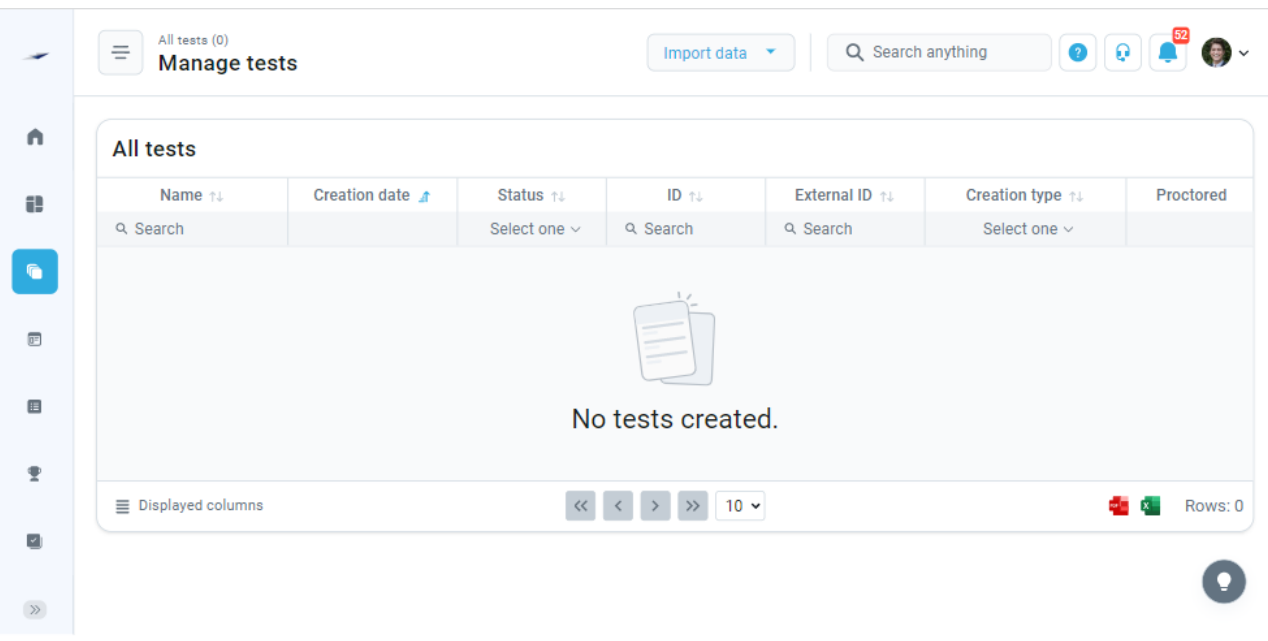

The workspace admin can create a new test in the workspaces he belongs to, or the super admin can help by reassigning the tests outside of workspace admin's scope.

### **7.5.1.1 Reassigning a test**

To reassign a test, make sure you have the required permission to do so. To reassign any test, the **"Manage any test, survey or training"** permission is required to open and manage it. To reassign a particular test, you must be a test manager. Therefore, this action depends on two conditions: opening the test and managing it.

Follow these steps to proceed with reassigning:

1. Click the "**Tests**" option in the left side menu.

2. Select the "**Manage tests**" item.

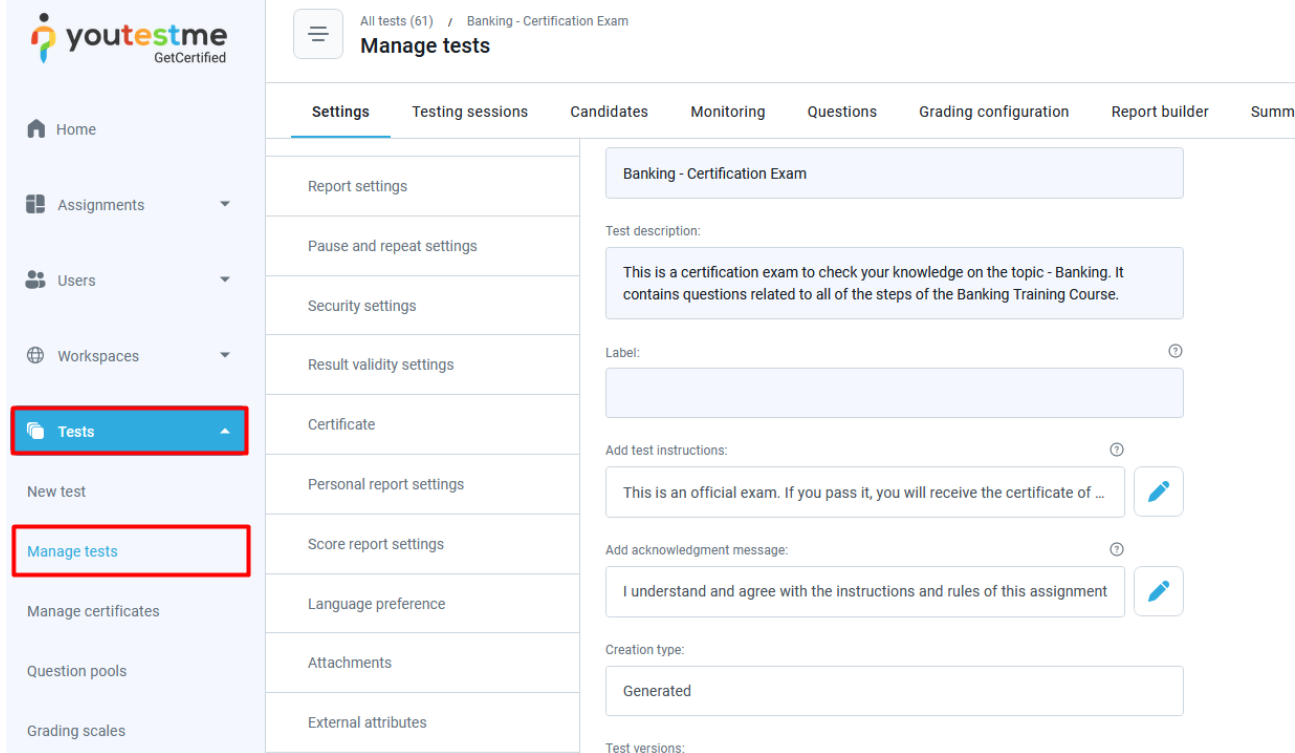

- 3. Select the desired test.
- 4. Scroll down to find the Workspace drop down menu.
- 5. Click on the menu and choose the workspace you want to place the test in.
- 6. Click the "**Save**" button.

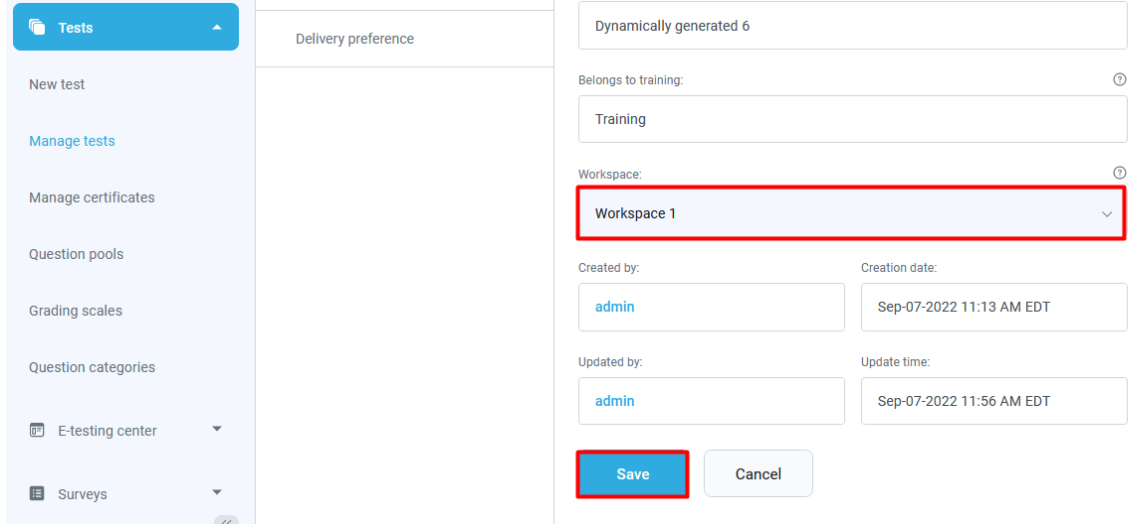

#### **7.5.1.2 Confirmation**

To confirm that the requirement is met, the workspace admin should be able to see the test in the "**Manage tests"** table, as shown in the picture bellow.

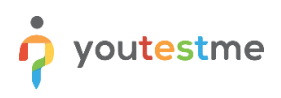

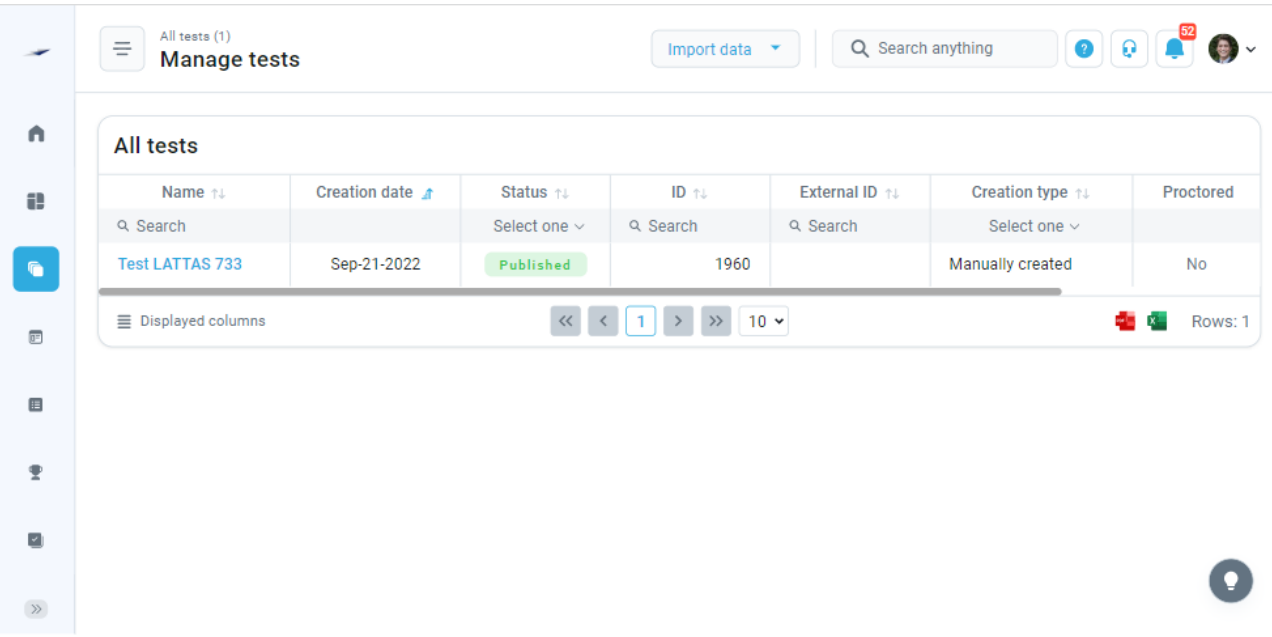

When the conditions to see and open the test are met, the next condition is managing tests. The workspace admin has the **"Manage any test, survey or training"** workspace role permission in **"Workspace 1".** This test is now assigned to **"Workspace 1"** and the user should be able to edit it.

To confirm the manager condition is met, open the test, and update it. A success notification should popup.

With all conditions met, we can conclude that the workspace admin is the manager of all tests in the assigned workspace.

### <span id="page-23-0"></span>**7.5.2 Surveys**

Make sure the workspace admin has the required permissions or at least the **"Access test page"** permission.

When the workspace admin opens the list of all surveys, it should be empty if there are no surveys in the workspaces that he is a member of.

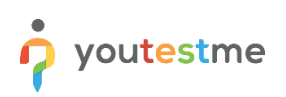

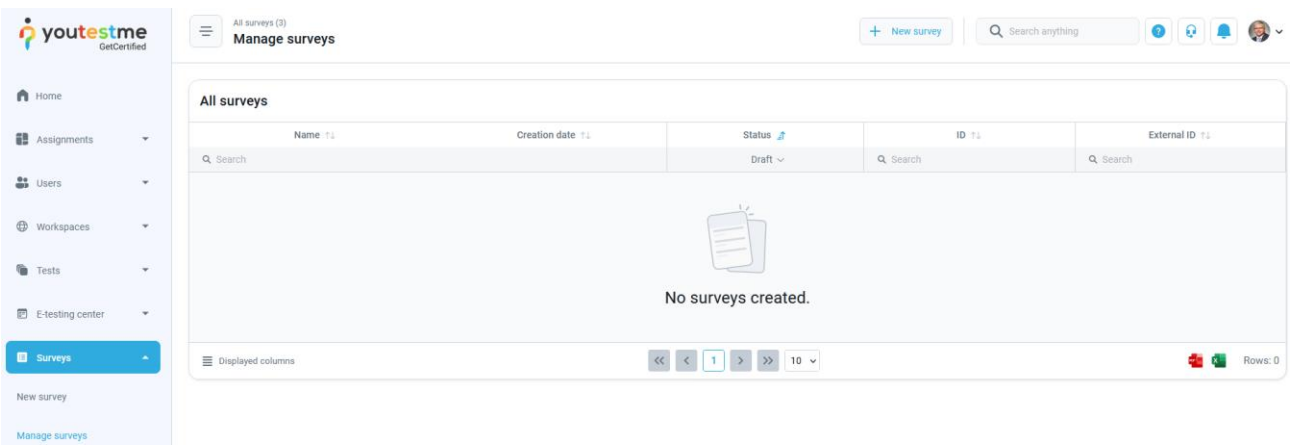

The workspace admin can create a new survey in the workspaces he belongs to, or the super admin can help by reassigning the surveys outside of workspace admin's scope.

#### **7.5.2.1 Reassigning a survey**

To reassign a survey, make sure you have the required permission to do so. To reassign any survey, the **"Manage any test, survey or training"** permission is required to open the survey and manage it. To reassign a particular survey, you must be a manager. Therefore, this action depends on two conditions: opening the survey and managing it.

Follow next steps to proceed with reassigning:

- 1. Click the "**Surveys**" option in the left side menu.
- 2. Select the "**Manage surveys**" item.
- 3. Select the desired survey.
- 4. Scroll down to find the Workspace drop down menu.
- 5. Click on the menu and choose the workspace you want to place the survey in.
- 6. Click the "**Save**" button.

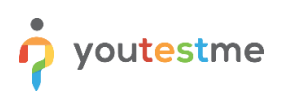

## Workspaces

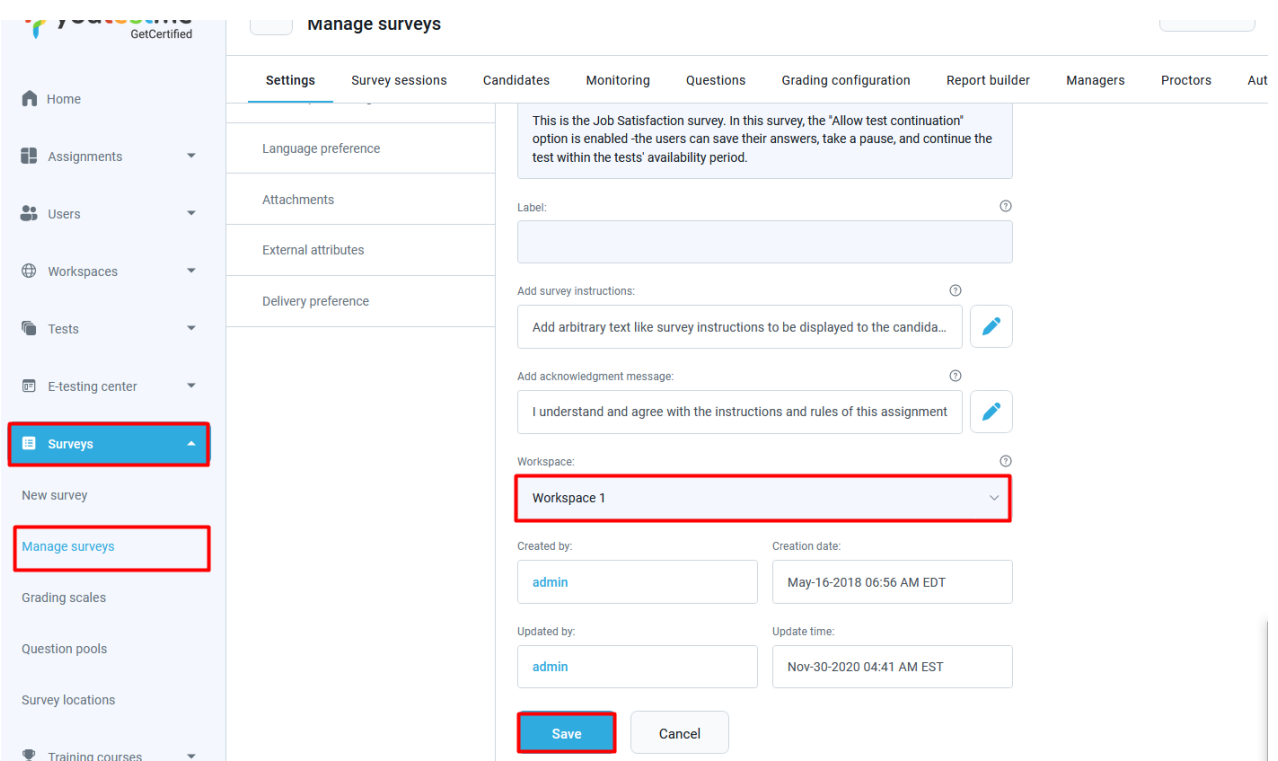

#### **7.5.2.2 Confirmation**

To confirm that the requirement is met, the workspace admin should now be able to see the survey in the list of managed surveys, as shown in the picture bellow.

<Dodati sliku iz Manage surveys liste koju vidi Workspace Admin i u njoj survey koji je gore editovan>

When the conditions to see and open the survey are met, the next condition is managing the survey. The workspace admin has the **"Manage any test, survey or training"** workspace role permission in "**Workspace 1"**. This survey is now assigned in **"Workspace 1"** and the user should be able to edit it.

To confirm the manager condition is met, open the survey, and update it. A success notification should popup.

With all conditions met, we can conclude that the workspace admin is the manager of all surveys in the assigned workspace.

#### <span id="page-25-0"></span>**7.5.3 User groups**

Make sure the workspace admin has the required permissions (mentioned before) or at least the **"Access the 'Groups' page"** permission.

When the workspace admin opens the list of all groups, it should be empty if there are no groups in the workspaces that he is a member of.

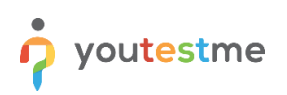

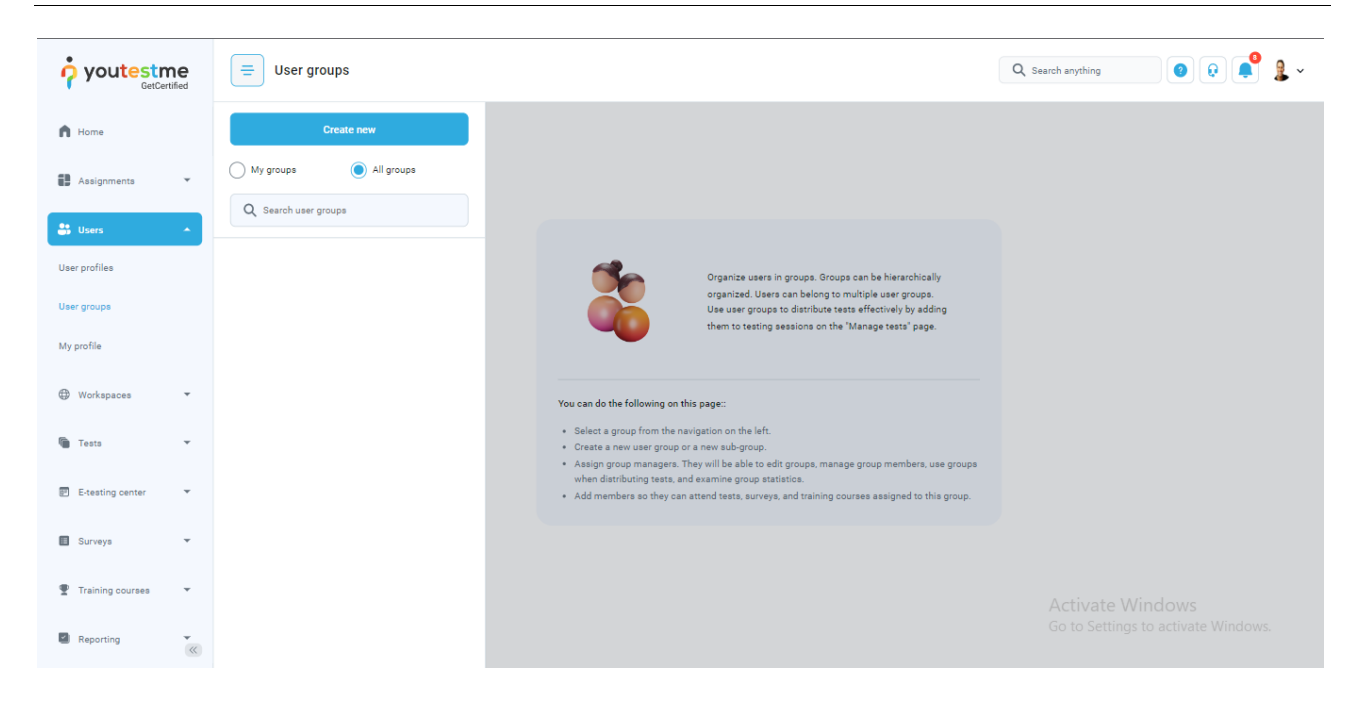

The workspace admin can create a new group in the workspaces he belongs to, or the super admin can help by reassigning the groups outside of workspace admin's scope.

### **7.5.3.1 Reassigning a group**

To reassign a group, make sure you have the required permission to do so. To reassign any group, the **"Manage any group"** permission is required to open the group and manage it. To reassign a particular group, you must be a manager. So, this action depends on two conditions: opening the group and managing it.

Follow next steps to proceed with reassigning:

- 7. Click the "**Users**" option in the left side menu.
- 8. Select the "**User groups**" item.
- 9. Select the desired group.
- 10. Find the Workspace drop down menu.
- 11. Click on the menu and choose the workspace you want to place the group in.
- 12. Click the "**Save**" button.

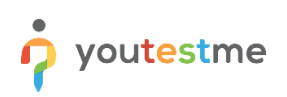

# Workspaces

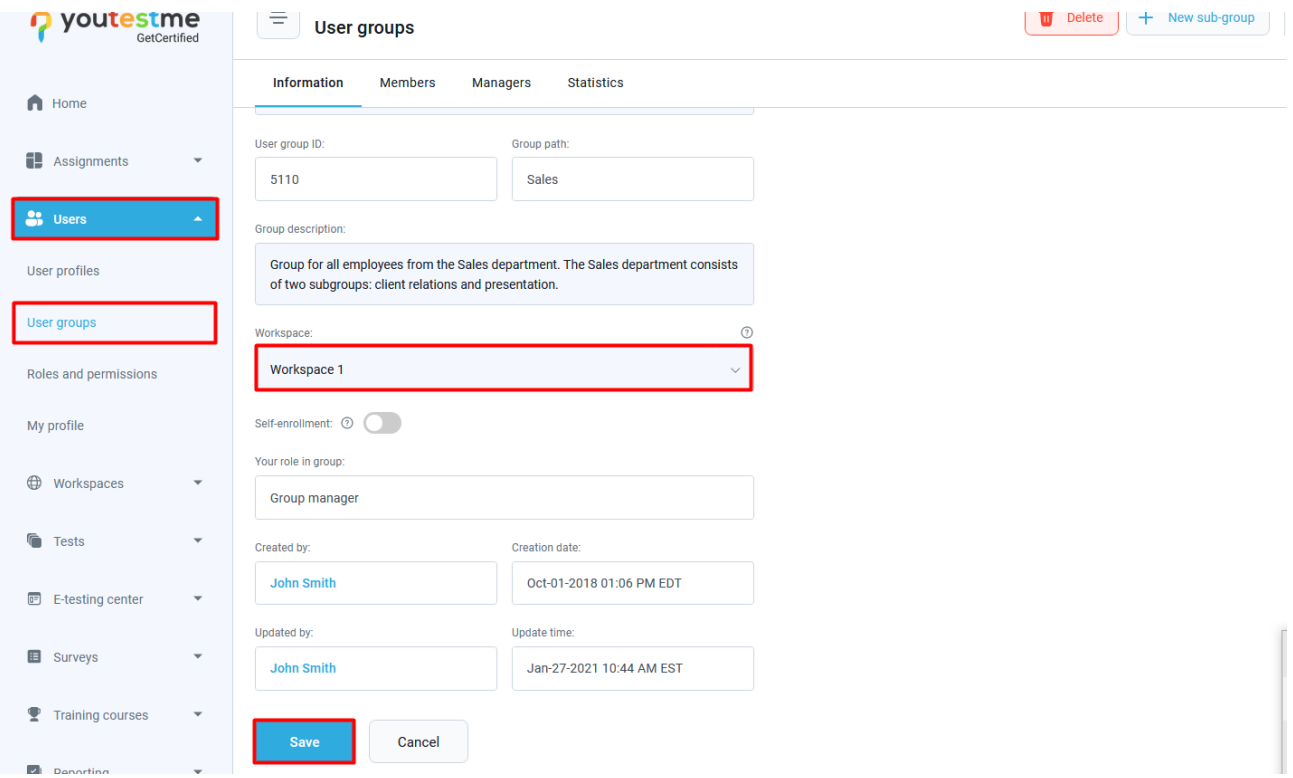

#### **7.5.3.2 Confirmation**

To confirm that the requirement is met, the workspace admin should now be able to see the group in the list of managed groups, as shown in the picture bellow.

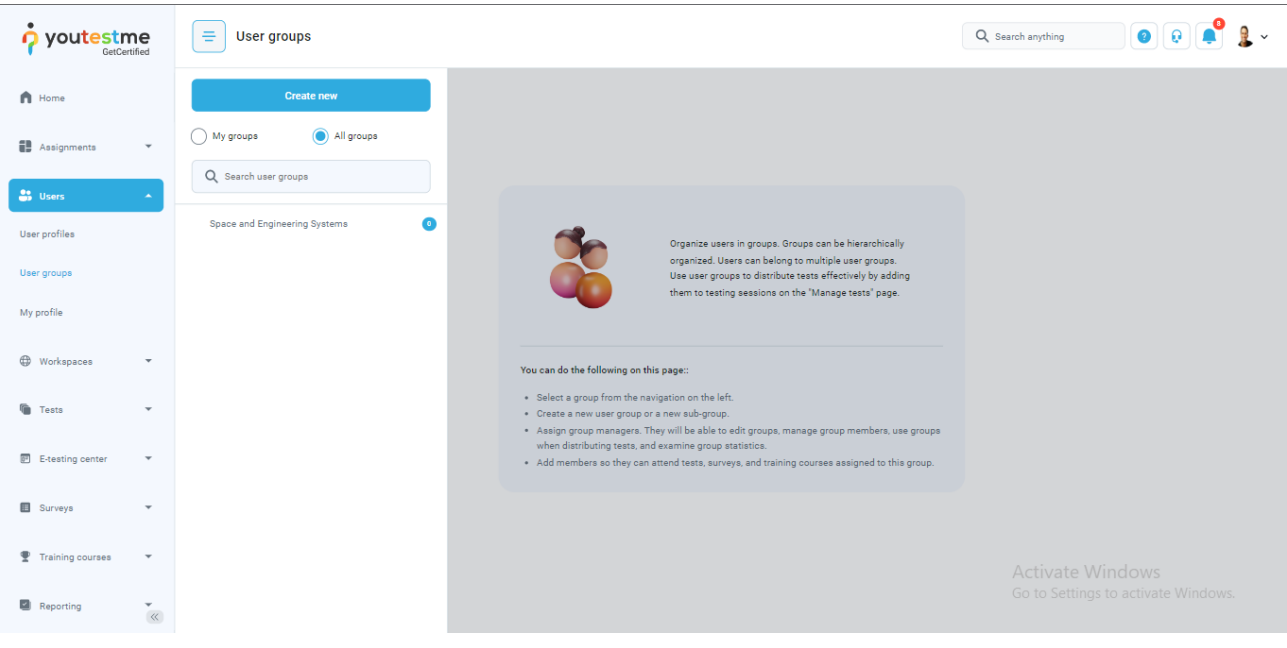

When the conditions to see and open the user group are met, the condition is managing the group. The workspace admin has the **"Manage any group"** workspace role permission in **"Workspace 1".** This group is now assigned in **"Workspace 1"** and the user should be able to edit it.

To confirm the manager condition is met, open the group, and update it. A success notification should popup.

With all conditions met, we can conclude that the workspace admin is a manager of all the groups in the assigned workspace.

### <span id="page-28-0"></span>**7.5.4 Question pools**

Make sure the workspace admin has required permissions mentioned before or at least the **"Access the 'pools' page"** permission.

When the workspace admin opens the list of all pools, it should be empty if there are no pools in the workspaces that he is a member of.

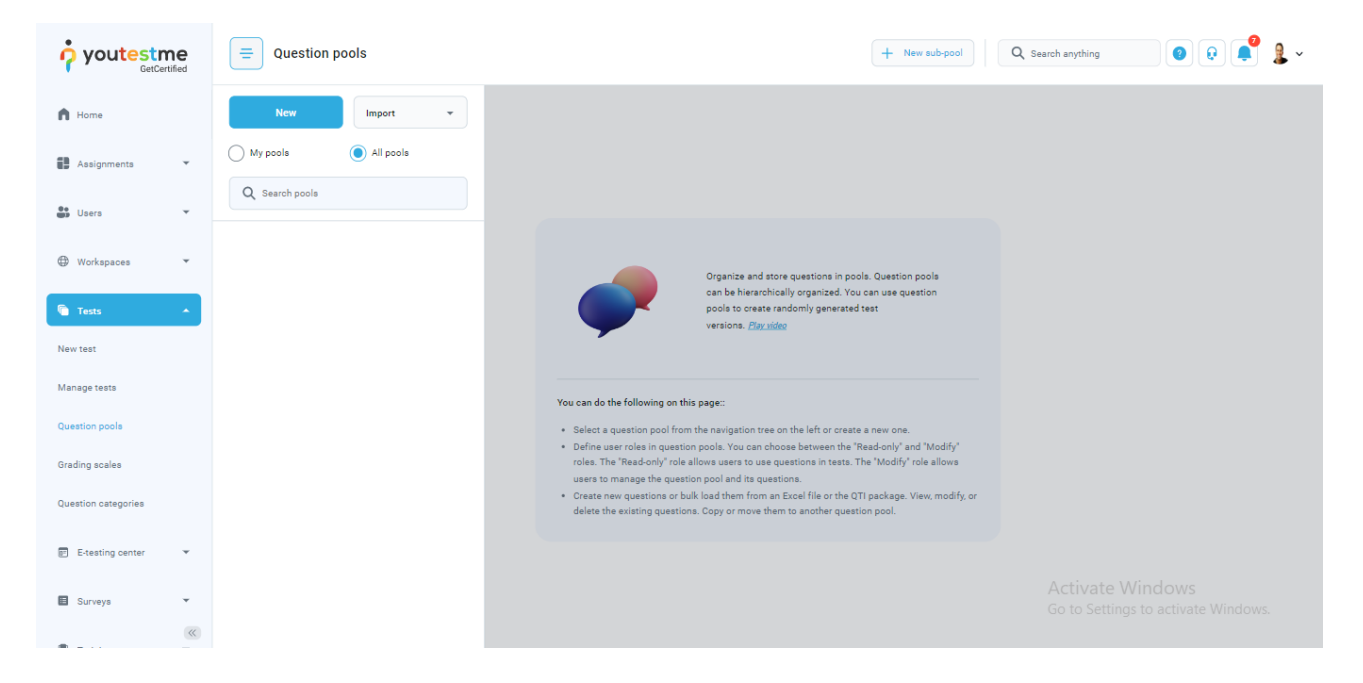

The workspace admin can create a new pool in the workspaces he belongs to, or the super admin can help by reassigning the pools outside of workspace admin's scope.

## **7.5.4.1 Reassigning a pool**

To reassign a pool, make sure you have the required permission to do so. To reassign any pool, the "Manage any pool" permission is required to open and manage it. To reassign a particular pool, you must be a manager. So, this action depends on two conditions: opening the pool and managing it.

Follow next steps to proceed with reassigning:

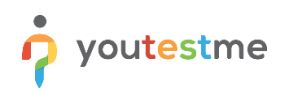

- 13. Click the "**Tests**" option in the left side menu.
- 14. Select the "**Question pools**" item.
- 15. Select the desired pool.
- 16. Find the Workspace drop down menu.
- 17. Click on the menu and choose the workspace you want to place the pool in.
- 18. Click the "**Save**" button.

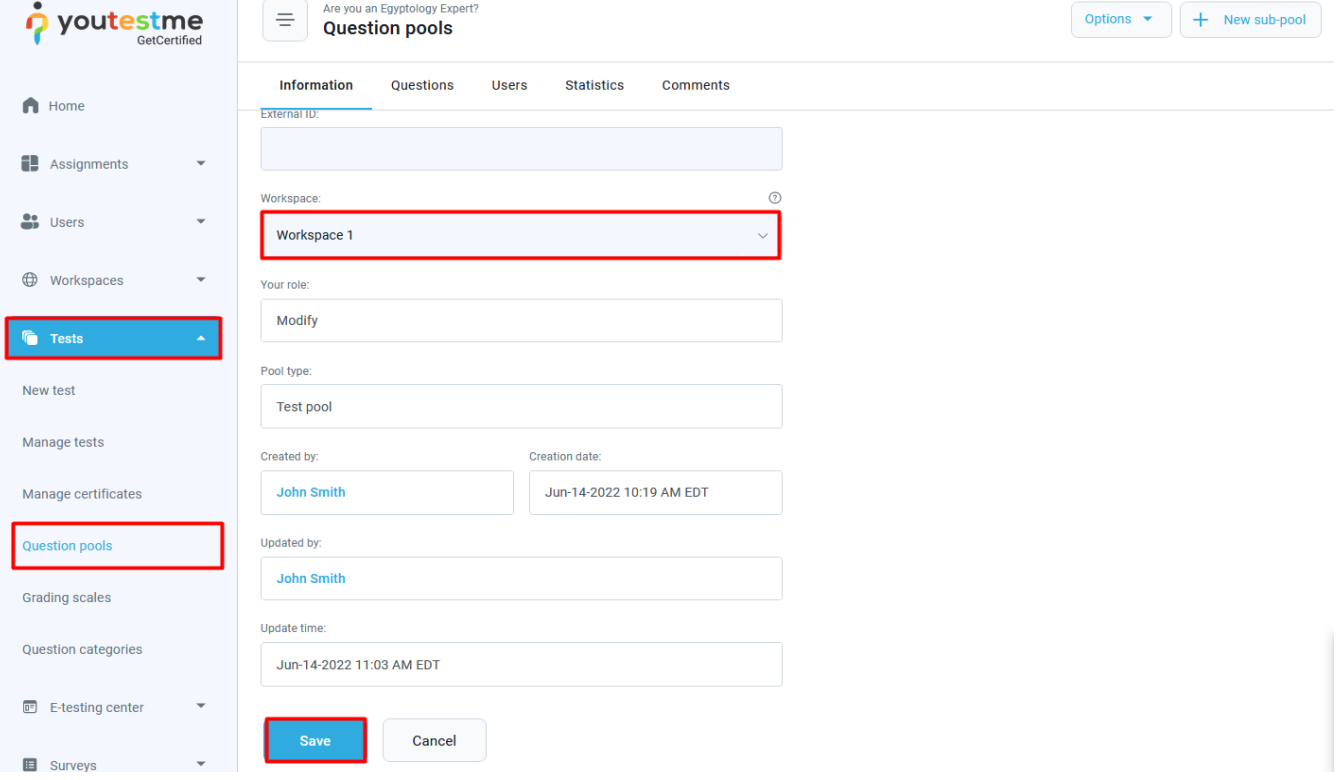

## **7.5.4.2 Confirmation**

To confirm that the requirement is met, the workspace admin should now be able to see the pool in the list of managed pools, as shown in the picture bellow.

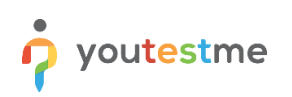

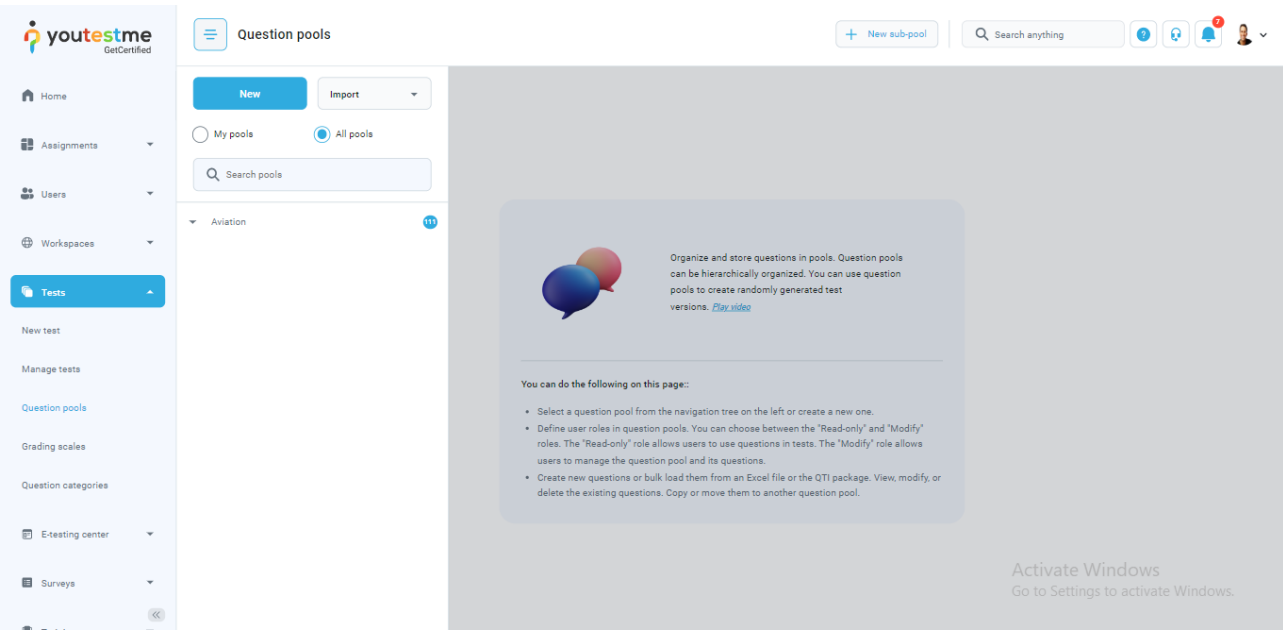

When the conditions to see and open the pool are met, the condition is managing the question pool. The workspace admin has the **"Manage any pool"** workspace role permission in **"Workspace 1"**. This pool is now assigned in **"Workspace 1"** and the user should be able to edit it.

To confirm the manager condition is met, open the pool, and update it. A success notification should popup.

With all conditions met, we can conclude that the workspace admin is the manager of all the pools in the assigned workspace.

## <span id="page-30-0"></span>**7.5.5 Training courses**

Make sure the workspace admin has the required permissions (mentioned before) or at least the **"Access the 'training courses' page"** permission.

When the workspace admin opens the list of all training courses, it should be empty if there are no training courses in the workspaces that he is a member of.

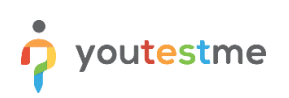

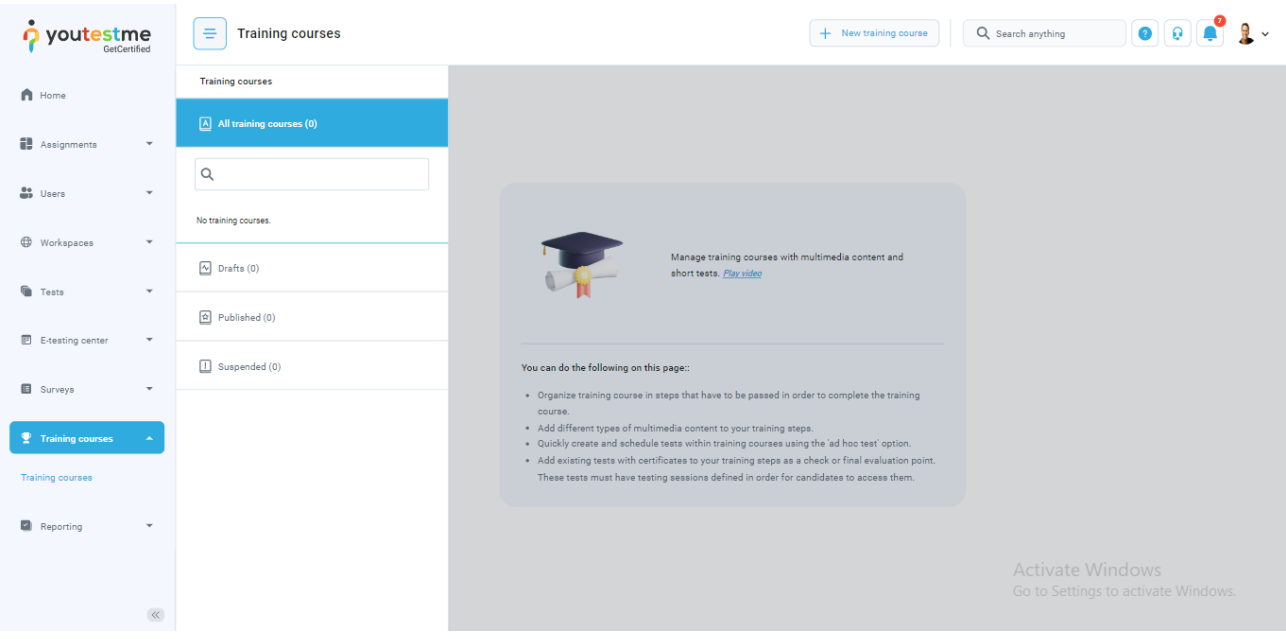

The workspace admin can create a new training course in the workspaces he belongs to, or the super admin can help by reassigning the training courses outside of workspace admin's scope.

### **7.5.5.1 Reassigning a training course**

To reassign a training course, make sure you have the required permission to do so. To reassign any training course, the **"Manage any test, survey or training"** permission is required to open and manage it. To reassign a particular training course, you must be a manager. So, this action depends on two conditions: opening the training course and managing it.

Follow next steps to proceed with reassigning:

- 19. Click the "**Training courses**" option in the left side menu.
- 20. Select the "**Training courses**" item.
- 21. Select the desired training course.
- 22. Find the Workspace drop down menu.
- 23. Click on the menu and choose the workspace you want to place the training course in.
- 24. Click the "**Save**" button.

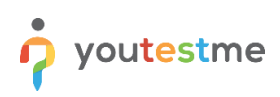

# Workspaces

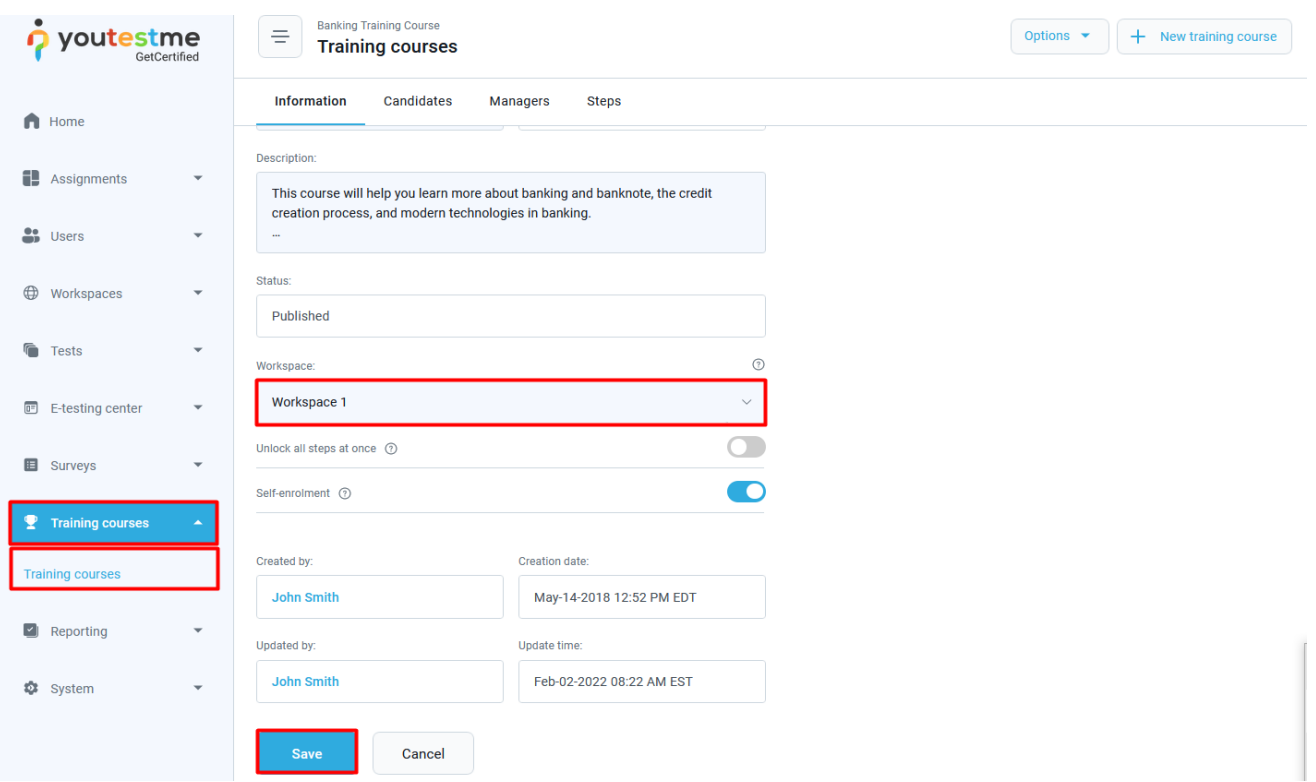

#### **7.5.5.2 Confirmation**

To confirm that the requirement is met, the workspace admin should now be able to see the training course in the list of managed training courses, as shown in the picture bellow.

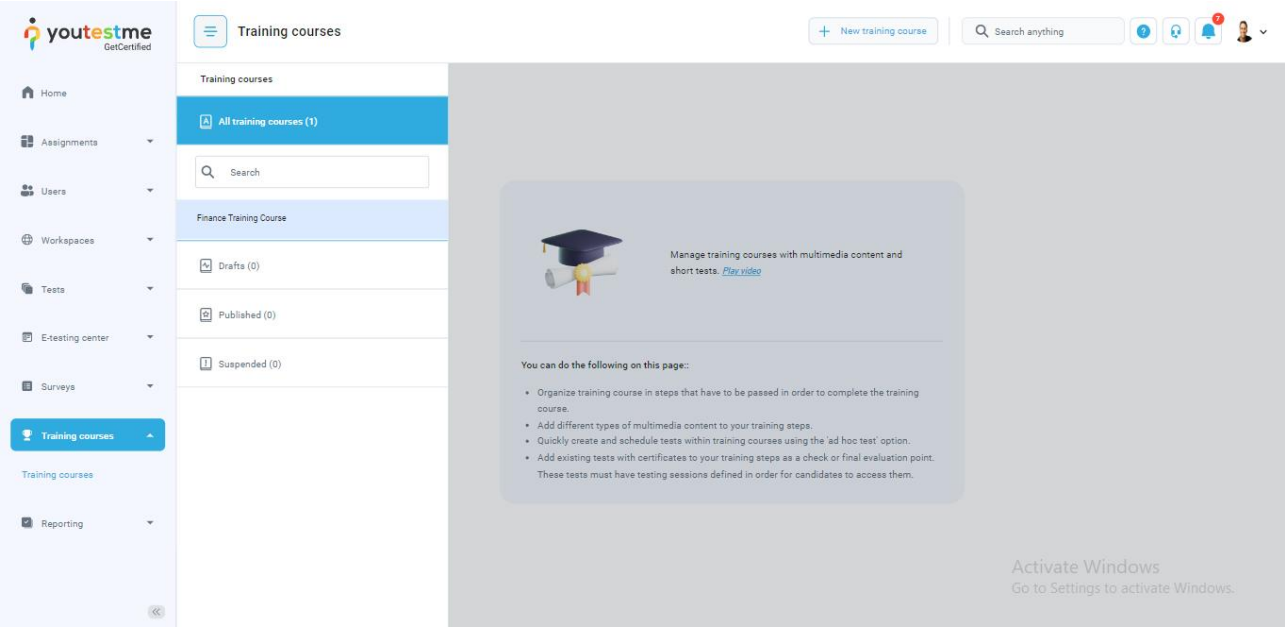

When the conditions to see and open the training course are met, the next condition is managing the training course. The workspace admin has the **"Manage any test, survey or training"** workspace role

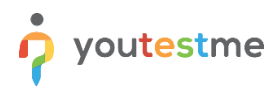

permission in **"Workspace 1"**. This training course is now assigned in **"Workspace 1"** and the user should be able to edit it.

To confirm that the manager condition is met, open the training course, and update it. A success notification should popup.

With all conditions met, we can conclude that the workspace admin is the manager of all the training courses in the assigned workspace.

#### <span id="page-33-0"></span>**7.5.6 Question categories**

Make sure the workspace admin has the required permissions (mentioned before) or at least the **"Access the 'question categories' page"** permission.

When the workspace admin opens the list of all question categories, it should be empty if there are no question categories in the workspaces that he is a member of, and if there are no global question categories. In the example bellow, there is one question category without the workspace.

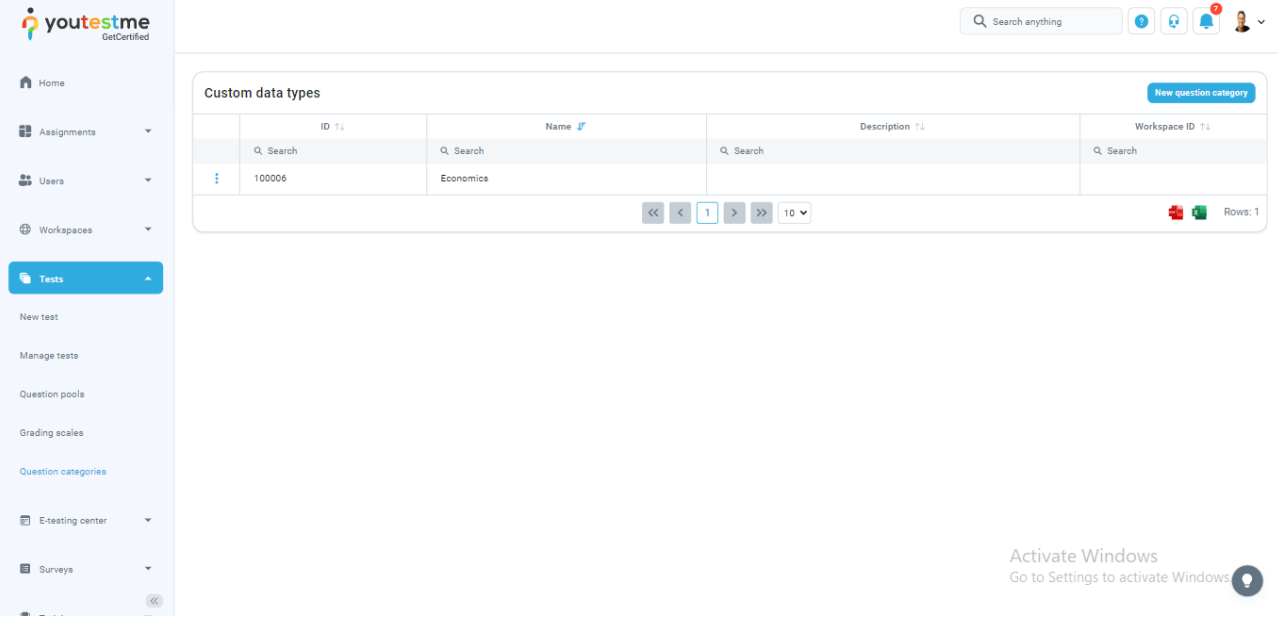

To check this, open the question category edit dialog by clicking the "**Edit**" button from the action column. The workspace shouldn't be displayed, meaning it isn't set.

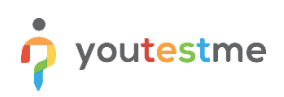

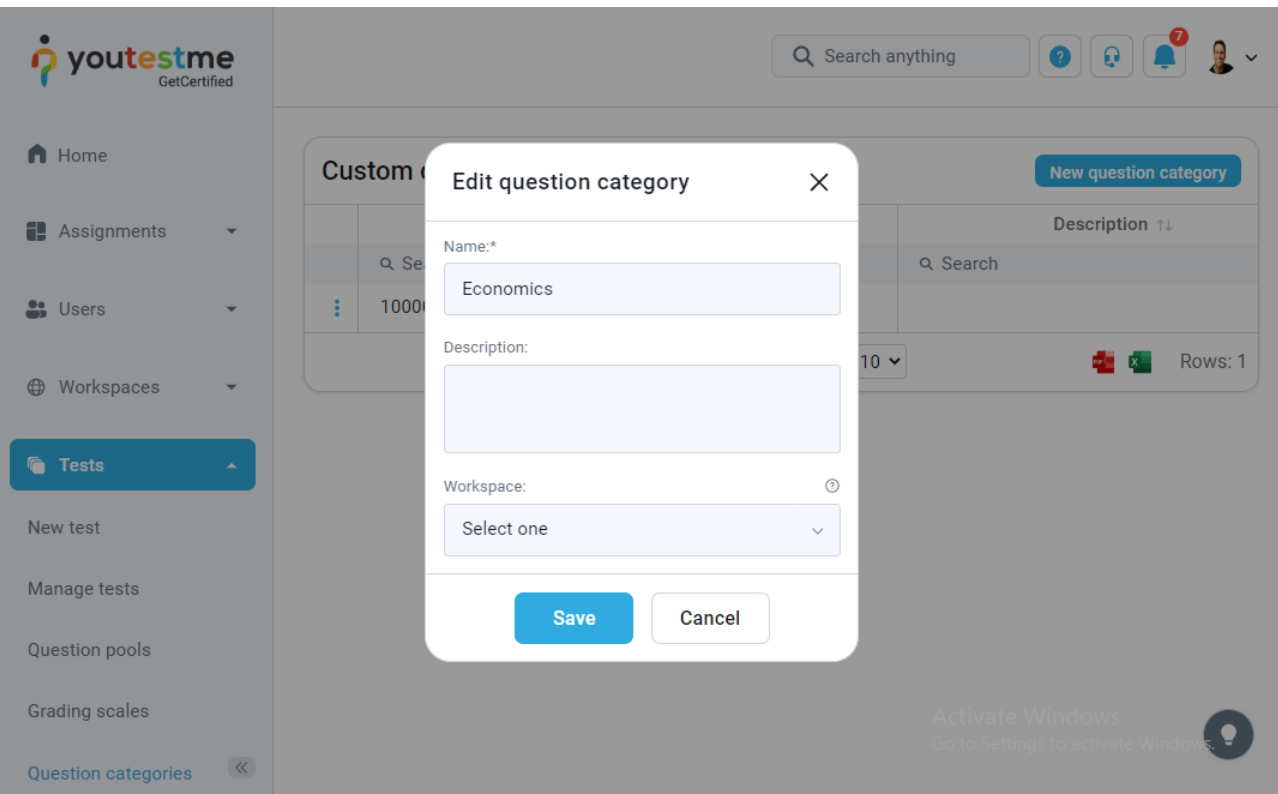

The workspace admin can create a new question category in the workspaces he belongs to, or the super admin can help by reassigning the question categories outside of workspace admin's scope.

#### **7.5.6.1 Reassigning a question category**

To reassign a question category, make sure you have the required permission to do so. To reassign any question category, the **"Manage any test, survey or training"** permission is required to open the question category and manage it. To reassign a particular question category, you must be a manager. So, this action depends on two conditions: opening the question category and managing it.

Follow next steps to proceed with reassigning:

- 25. Click the "**Tests**" option in the left side menu.
- 26. Select the "**Question categories**" item.
- 27. Select the desired question category and click the "**Edit**" button form the action column.
- 28. Click on the workspace menu and choose the one you want to place the question category in.
- 29. Click the "**Save**" button.

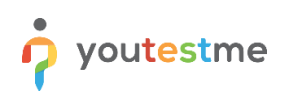

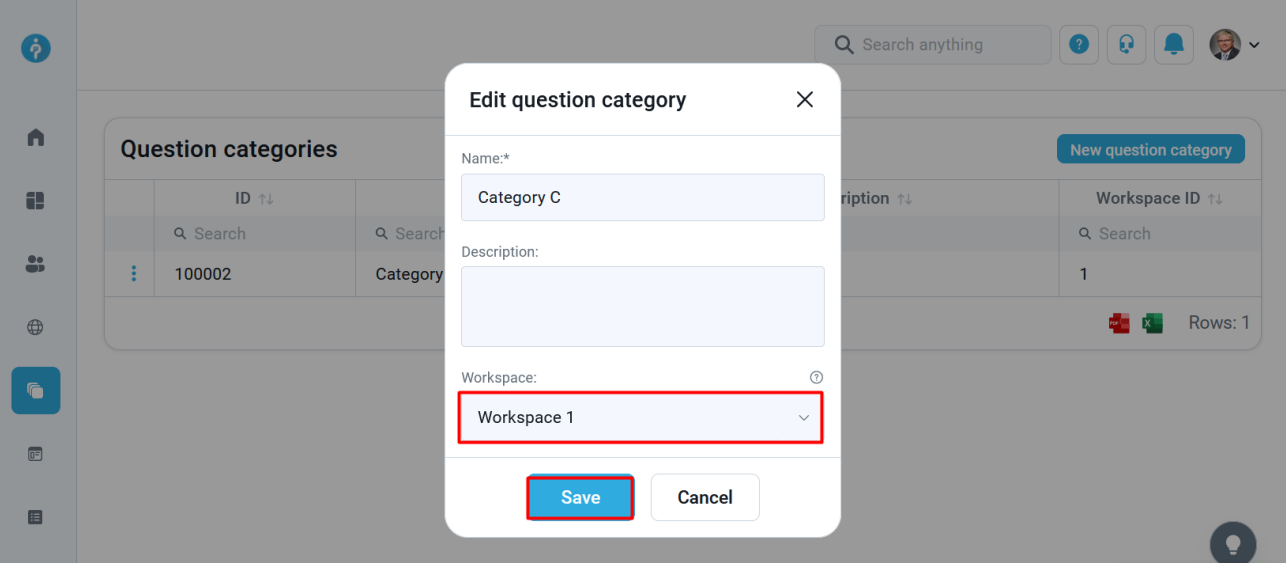

### **7.5.6.2 Confirmation**

To confirm that the requirement is met, the workspace admin should now be able to see the question category in the list of managed question categories, as shown in the picture bellow.

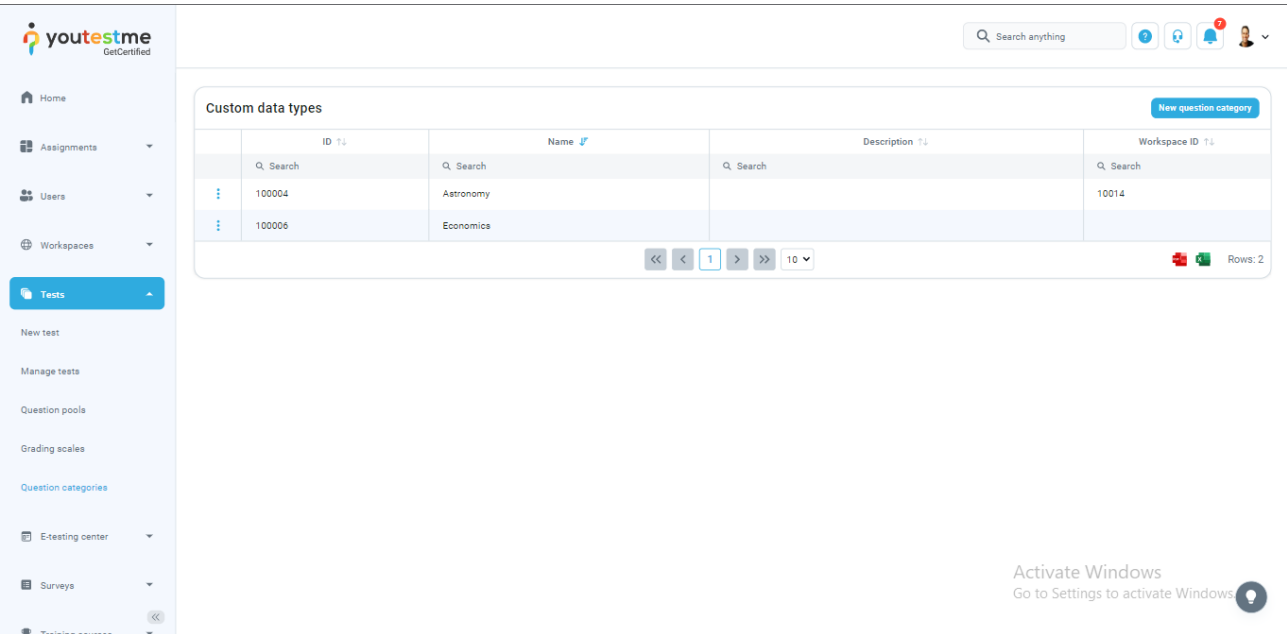

When the conditions to see and open the question category are met, the next condition is managing the question category. The workspace admin has the **"Manage any question category"** workspace role permission in **"Workspace 1"**. This question category is now assigned in **"Workspace 1"** and the user should be able to edit it.

To confirm the manager condition is met, open the question category, and update it. A success notification should popup.

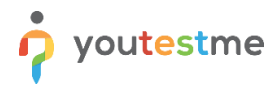

With all conditions met, we can conclude that the workspace admin is the manager of all question categories in the assigned workspace.

# <span id="page-36-0"></span>**8 Req #63 - Enabling department admins to have access to the current full set of standard reports within the workspace scope**

If a user has the workspace admin role, they can access all reports containing the data of all entities in their workspace.

Follow the steps to view the reports for created tests in the workspace:

Click the "**Reporting**" option in the left main menu.

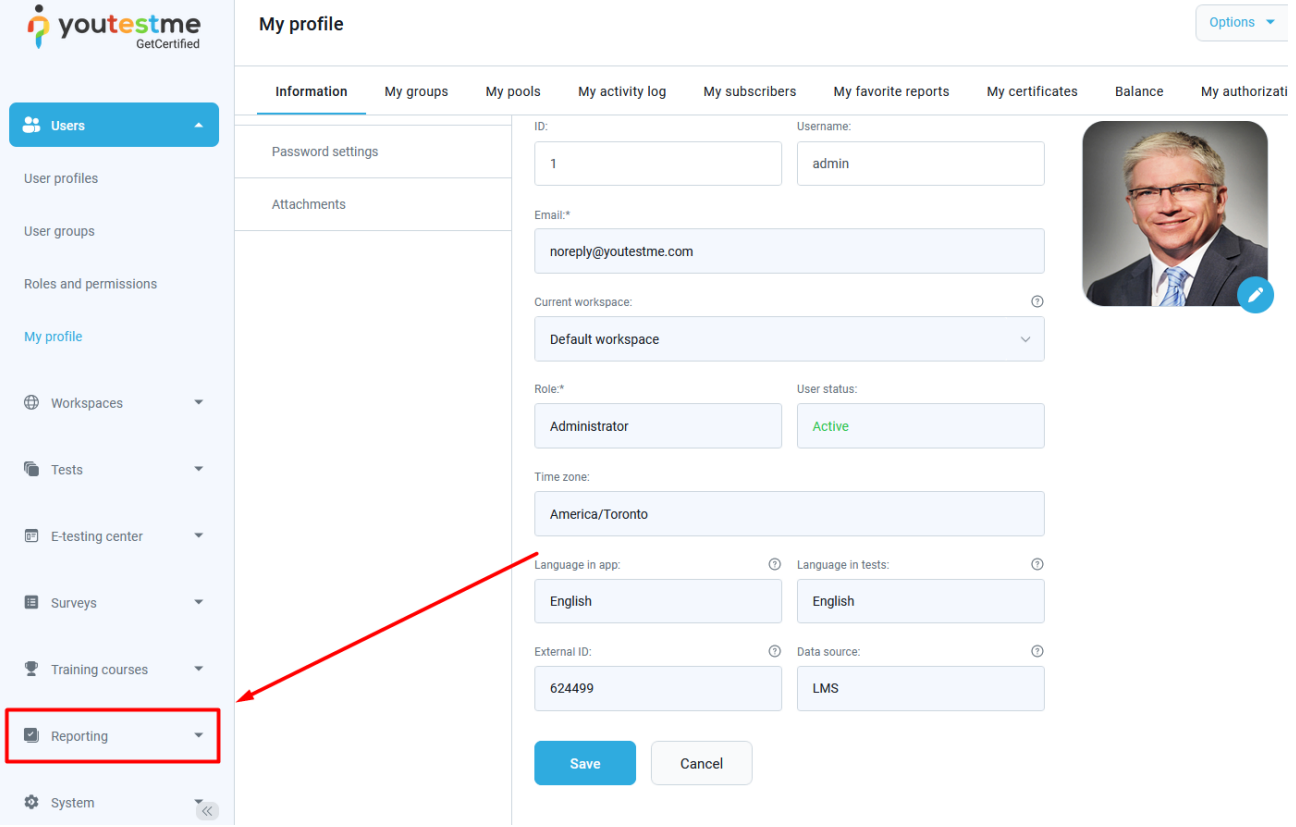

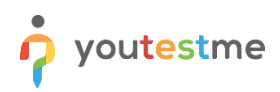

# Select the "**Predefined reports**" item.

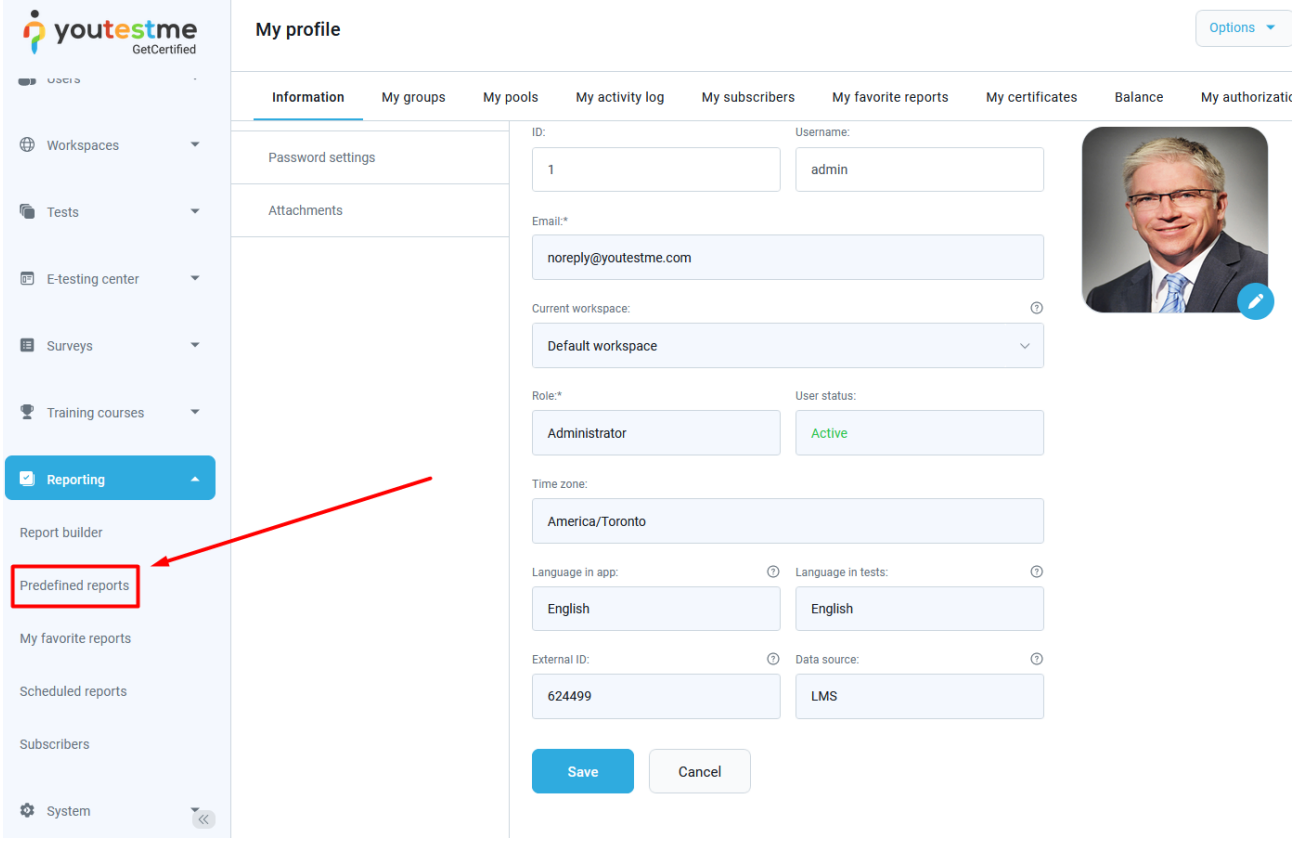

## Click the "**View all**" button for "**Test reports**".

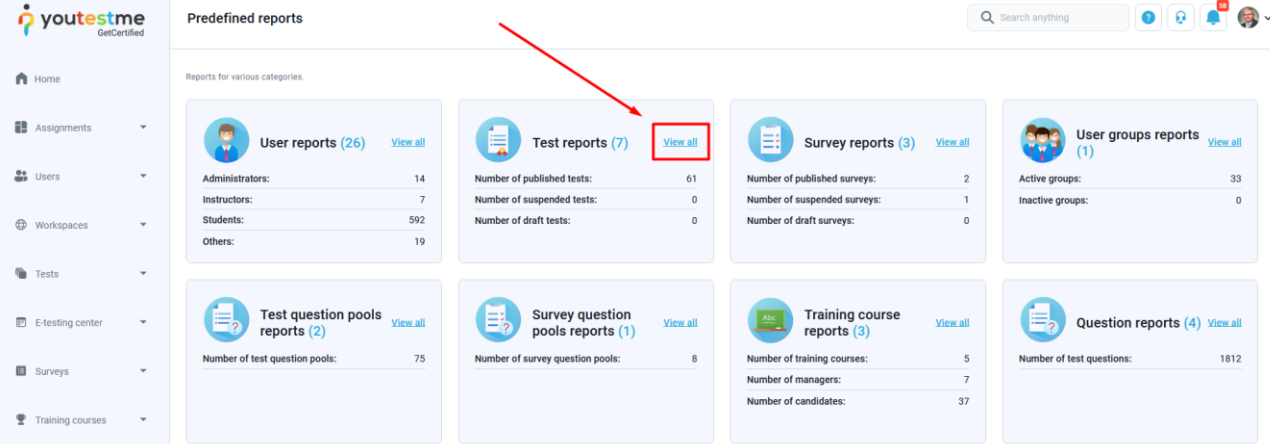

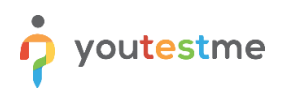

#### Select the report "**Tests basic info**".

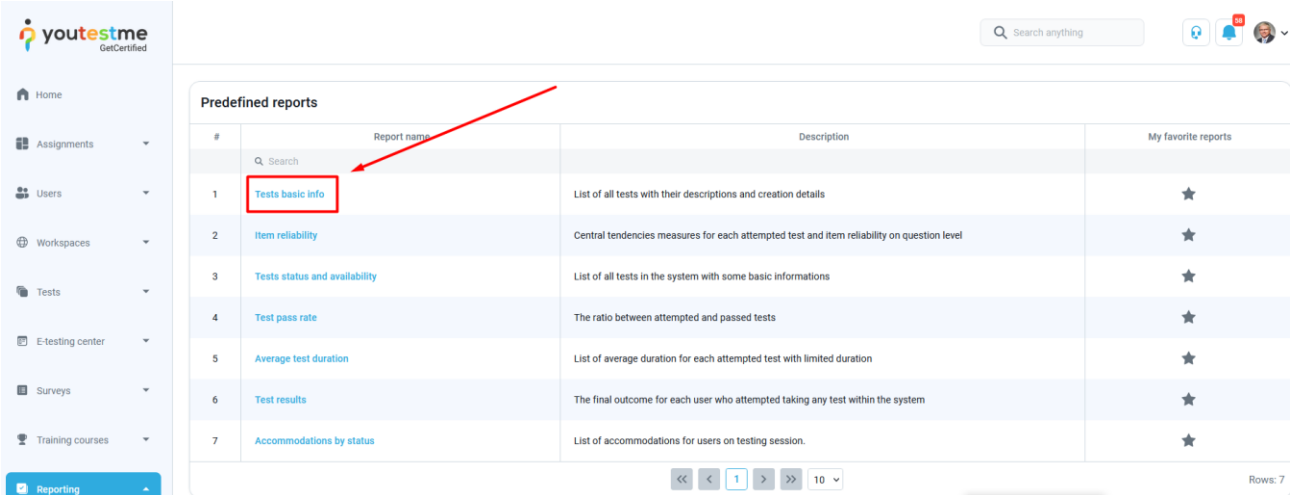

The user will be presented with all tests in the selected workspace.

To confirm that the requirement is met, click on the test name, and make sure that the test's workspace matches the user's current workspace.

# <span id="page-38-0"></span>**9 Req #57 Adding a unique workspace identifier into tests**

To confirm that the requirement is met, follow these steps:

- 1. Click the "**Tests**" option in the left side menu.
- 2. Select the "**Manage tests**" item.

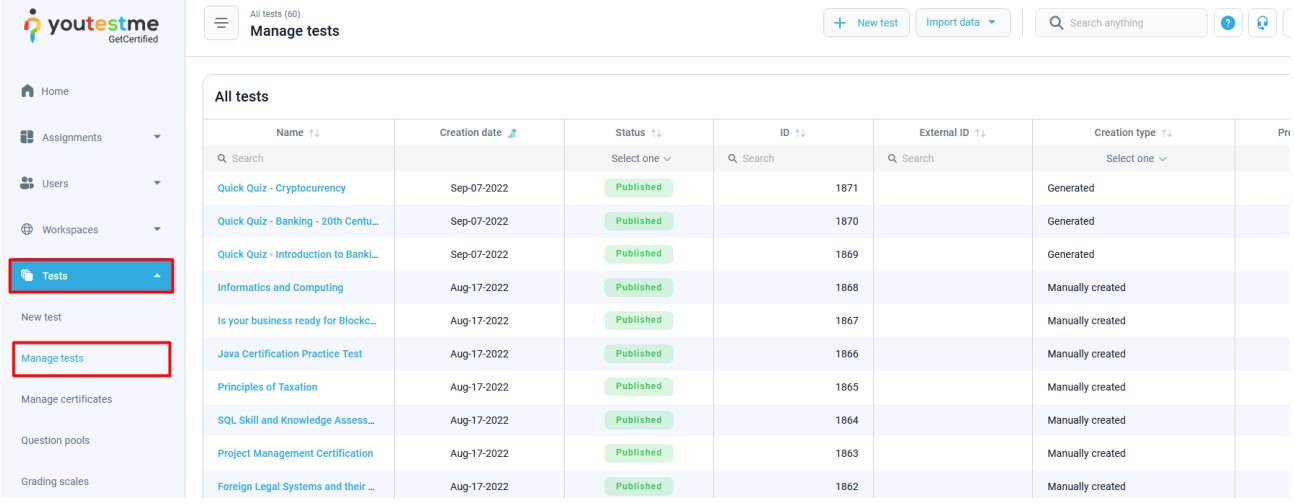

- 3. Select the desired test.
- 4. Scroll down to find the Workspace drop down menu.
- 5. Click on the menu and choose the workspace you want to place the test in.
- 6. Click the "**Save**" button.

# youtestme

# **Workspaces**

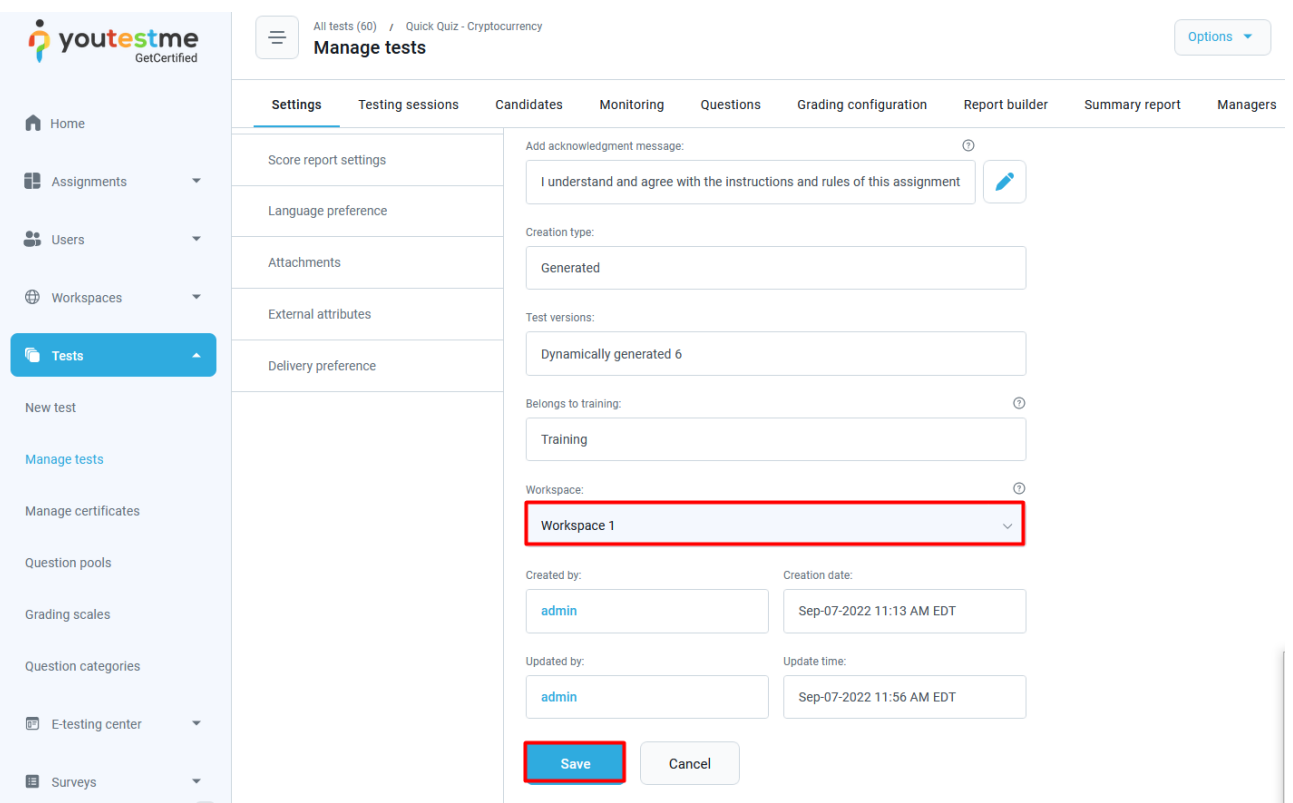

# <span id="page-39-0"></span>**10 Req #62 - Enabling multi-layer creation of custom question properties**

The changes made to the question categories are:

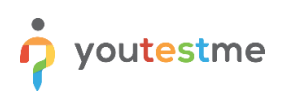

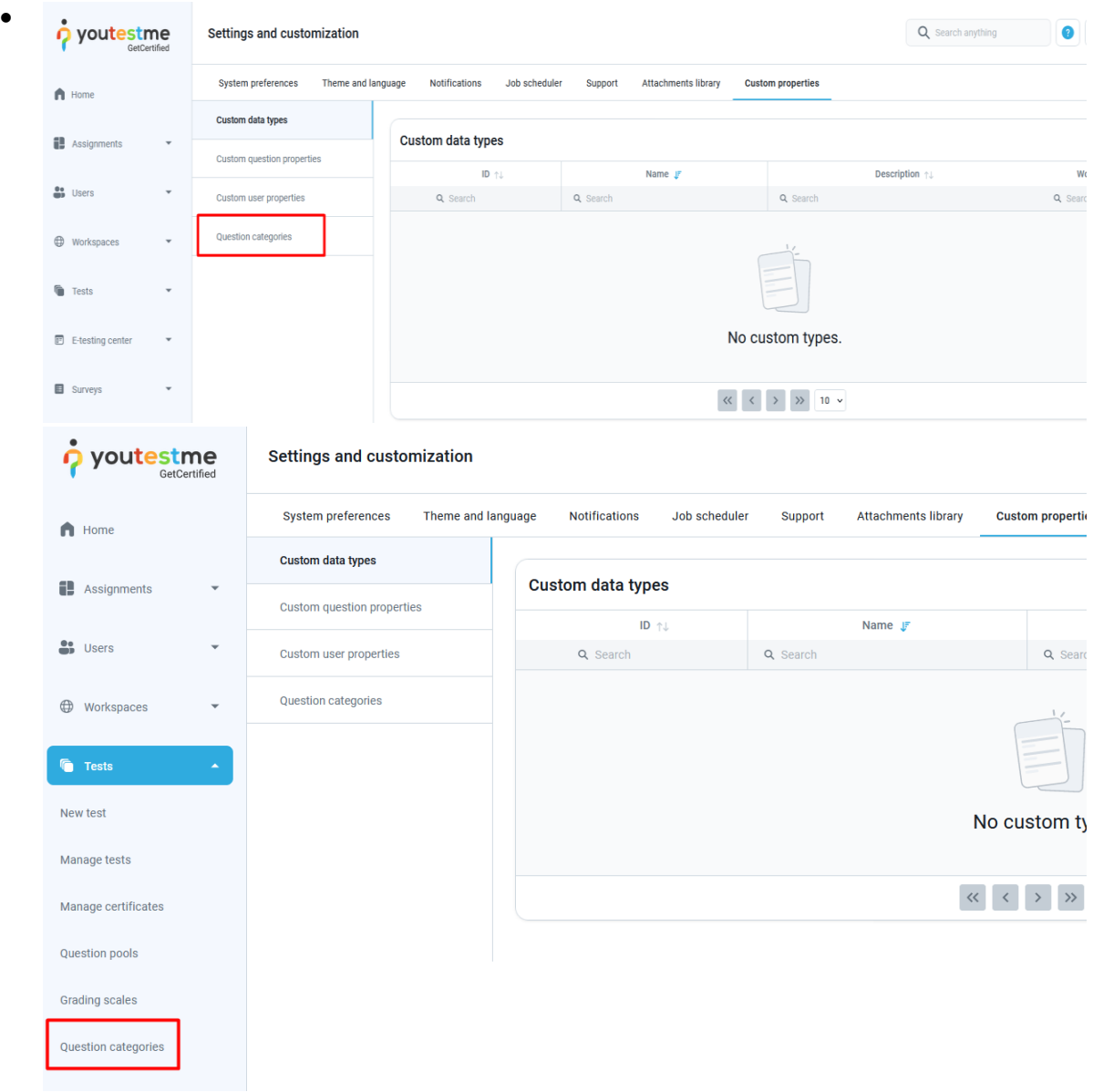

- Question categories can now be assigned to a workspace. If the workspace is not set, the question category will be available to any manager, making it globally available. The question category manager is a user with these permissions: **"Access question categories page"**, **"Create question category"**, and **"Manage any question category"**. Users without the **"Manage any question category"** permission can also be managers when they create it or if they have the workspace role **"Manage any question category"** permission in the same workspace.
- The question category name is now unique in the same workspace and out of it.

### <span id="page-40-0"></span>**10.1.1 Creating a question category**

To confirm that the requirement is met, follow the next steps to create a question category in the workspace.

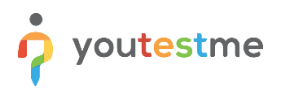

To create a question category, the user is required to have the "Page access global" permission and global or workspace role "Create question category" permission. To proceed, follow these steps:

- 1. Click the "**Tests**" option in the left side menu.
- 2. Select the "**Question categories**" item.

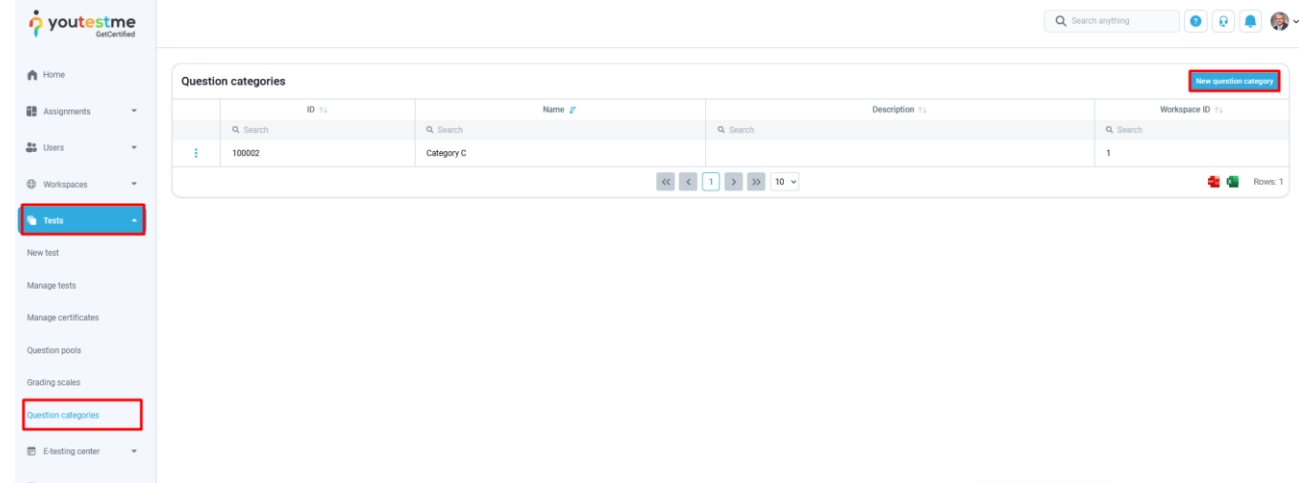

- 3. Click the "**New question category**" button.
- 4. Provide a unique "**Name"**.
- 5. Select the workspace you want to assign the question category to.
- 6. Click the "**Save**" button.

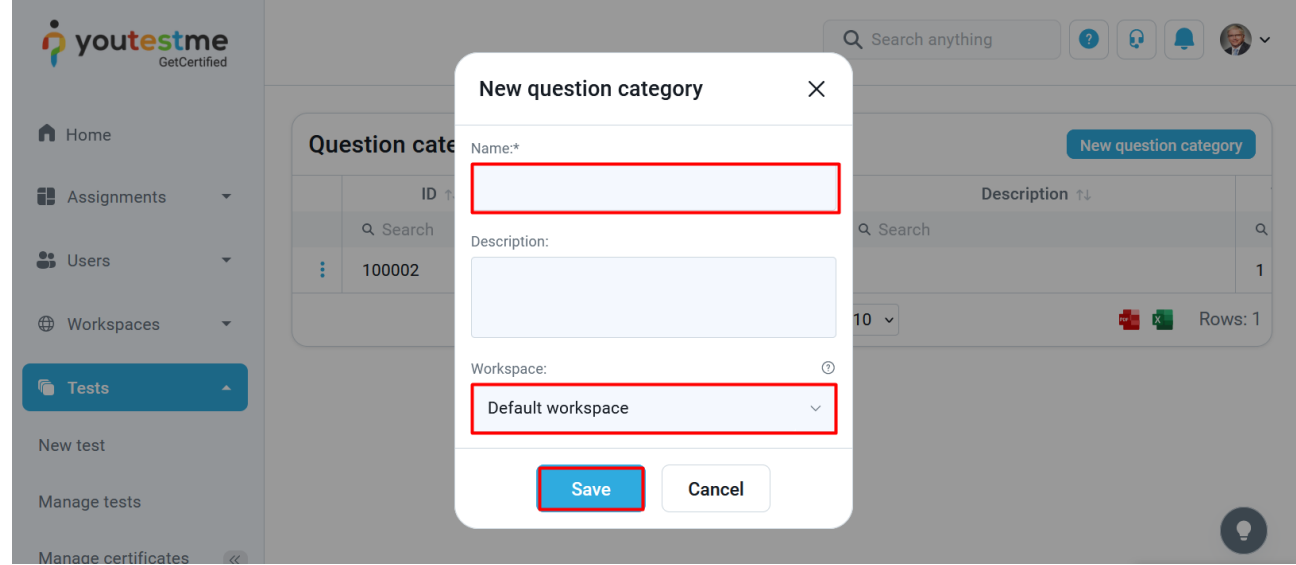

A success message should appear next to the question category in the table.

# <span id="page-42-0"></span>**11 Req #55 A security layer that allows data separation and permission to access workspaces**

This requirement is implemented by introducing the workspace parameter for entities, and new roles and permissions for users.

## <span id="page-42-1"></span>**11.1.1 Data separation**

Data separation is implemented by separating entities in workspaces. The separated entities are tests, surveys, training courses, question pools, user groups, users, and question categories. Workspace assignment is required for all entities except users and question categories.

## <span id="page-42-2"></span>**11.1.2 Permission to access workspaces**

To create a workspace, a user must have **"Access workspaces page"** and **"Create new workspace"** permissions. To be able to edit the workspace, the user must be the workspace manager. The workspace manager is a user with a permission to **"Manage workspace"** or **"Manage any workspace".** To be able to view the **"Users"** tab in the workspace, the user must have the global role or the **"View all users"** permission.

For example - to access data in a workspace named **"Workspace 1"**, the user must be a member of **"Workspace 1"** and have a suitable workspace role permission. E.g., to see and manage all question categories, the user must have the **"Manage any question category"** permission for **"Workspace 1"**. To view the question categories dashboard, the user must have the **"Access question category"** global permission. Note that page access is not required for the user to view the list of question categories when editing questions in the pool.

The manager can view all entity data. For example, the **"Workspace 1"** test manager will be able to see all test candidates, even the ones outside of his workspace.

In terms of users, the workspace admin can see the list of users that have a role with the flag **"Users with this role will be publicly available"**. This way, the workspace admin can assign new members to the workspace, without having the global "View all users" permission.

View the chapter **"Introducing the role of a workspace admin"** on how to assign a member and reassign an entity's workspace.

# <span id="page-42-3"></span>**12 Req #66 Allowing unique logo design and color theme for each workspace**

To customize the logo and color theme for a workspace, follow these steps:

1. Click the **"Workspaces"** option in the left side menu and select the **"Manage workspaces"** item.

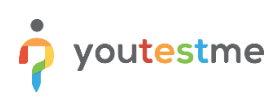

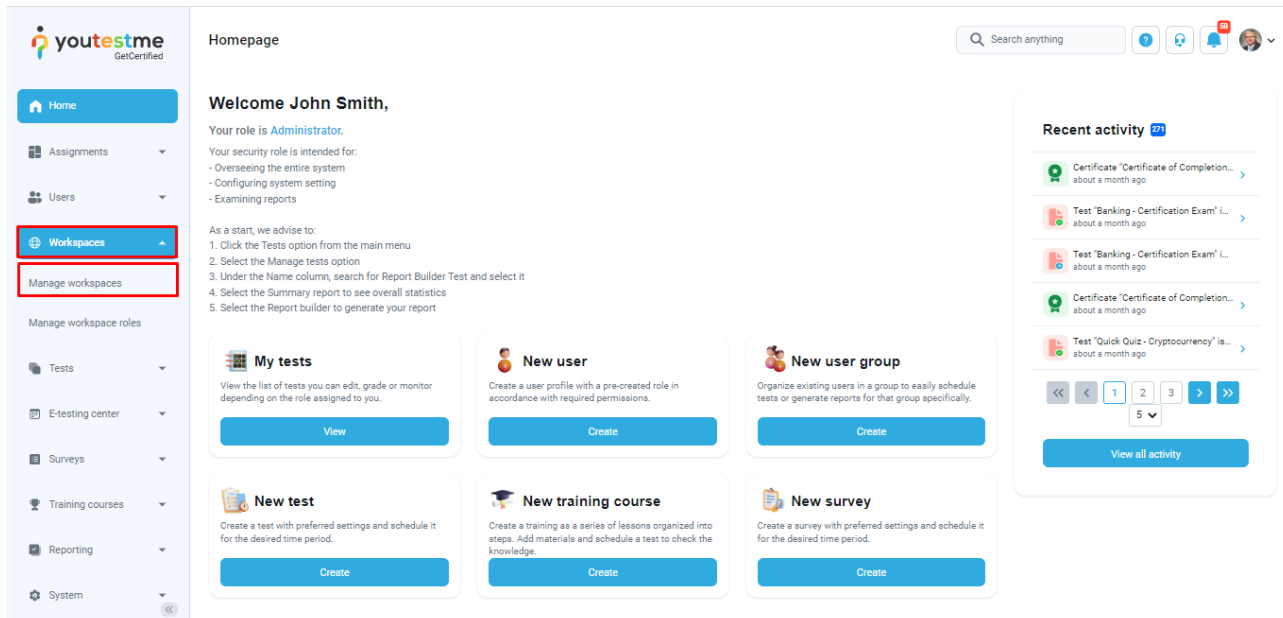

2. Enter the desired workspace by clicking on its name.

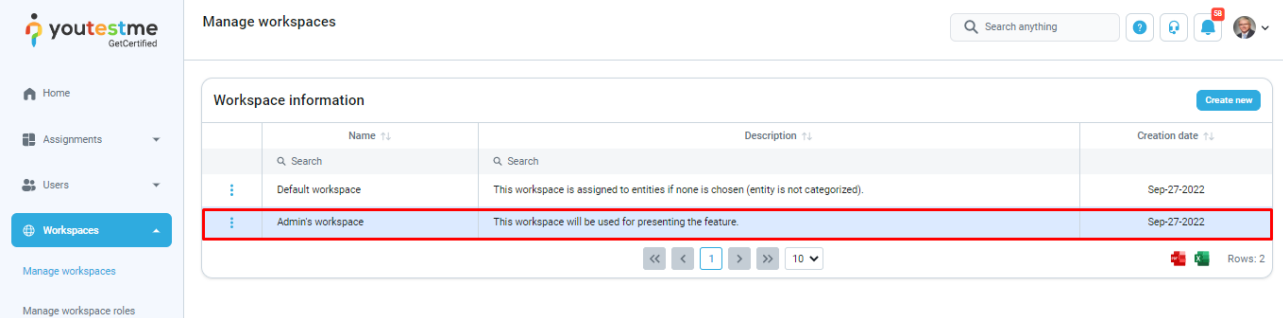

- 3. In the information tab user will be able to select the theme and upload the logo or favicon.
- 4. Click the "**Save**" button to update the workspace.

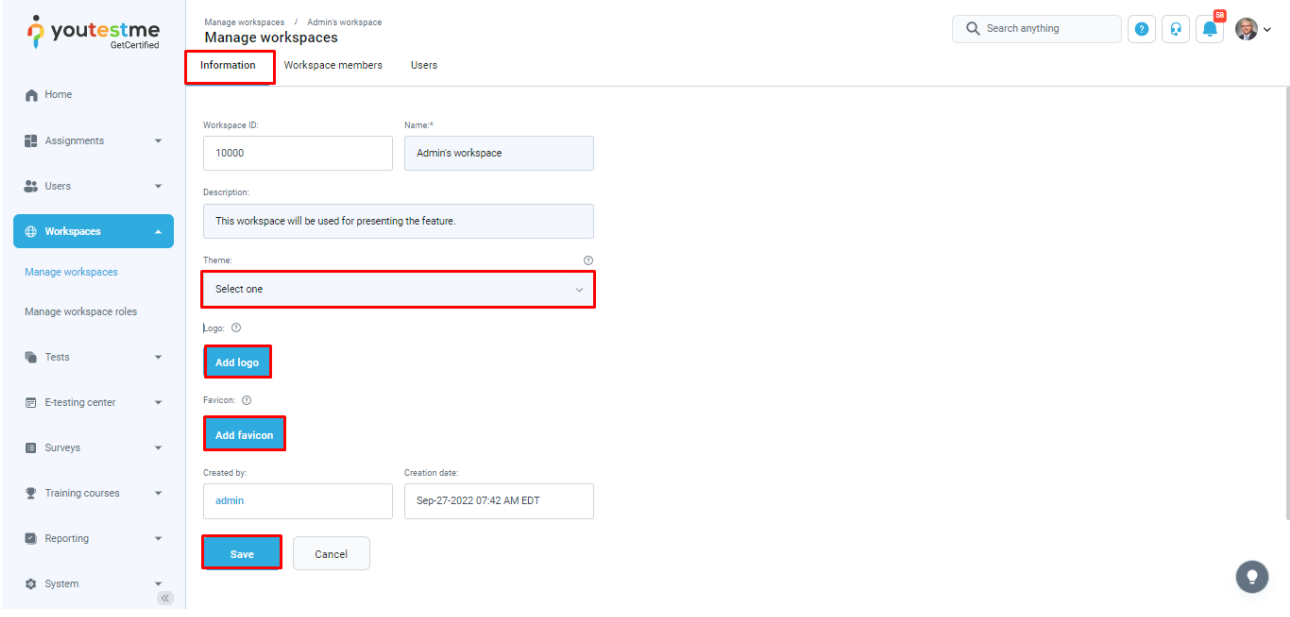

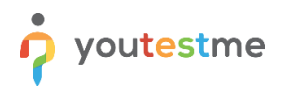

If the user is a member of multiple workspaces, they can change the current workspace by following these steps:

- 1. Click the User profile image in the top right corner.
- 2. Select the "**View profile**" item.
- 3. Select the current workspace as desired. Click the "**Save**" button to update the workspace.

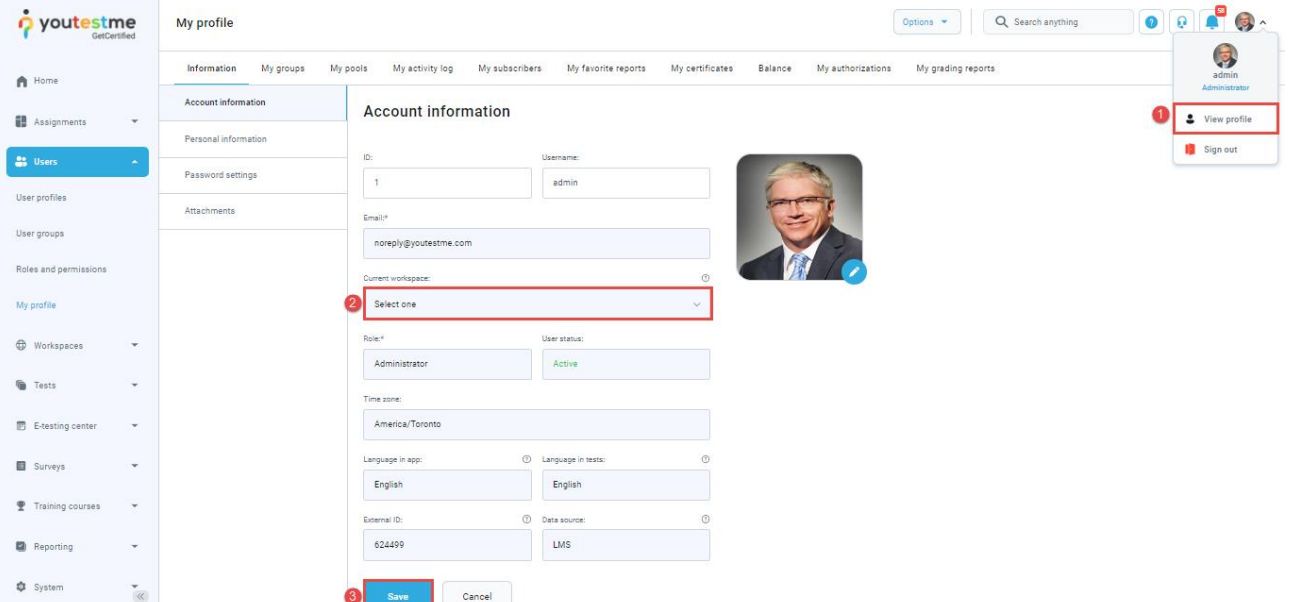

<span id="page-44-0"></span>**Note:** This action can be performed by any user with permission to access personal information.

# **13 Req #61 - Enabling automatic assignment of user roles**

Automatic assignment of user roles is enabled by user membership in a workspace. A user becomes a member when the membership is created in the workspace. The membership gives the user a specific workspace role with permissions for entities in the workspace.

For example, if the user has the **"Workspace Admin"** role with all test permissions in a workspace named **"Workspace 1"**, that user will manage all tests in **"Workspace 1"**. Consequently, the **"Workspace Admin"** with all user-related permissions will manage all users assigned to the workspace.

The **"Workspace user manager"** role can view all the users in a workspace, create new ones, and update their data.

View the chapter **"Introducing the role of a workspace admin"** on how to assign a member and reassign an entity's workspace.

# <span id="page-45-0"></span>**14 Req #65 - Allowing super admins to access and compare individual reports - reports that show workspace activity**

The user can see workspace activity (the number of test attempts and entities.) report in the "**Predefined reports"** page.

To confirm that the requirement is met, first set the desired workspace as current by following the steps:

- 1. Click the User profile image in the top right corner.
- 2. Select the **"View profile"** item.
- 3. Select the current workspace as desired.
- 4. Click the "**Save**" button to update the workspace.

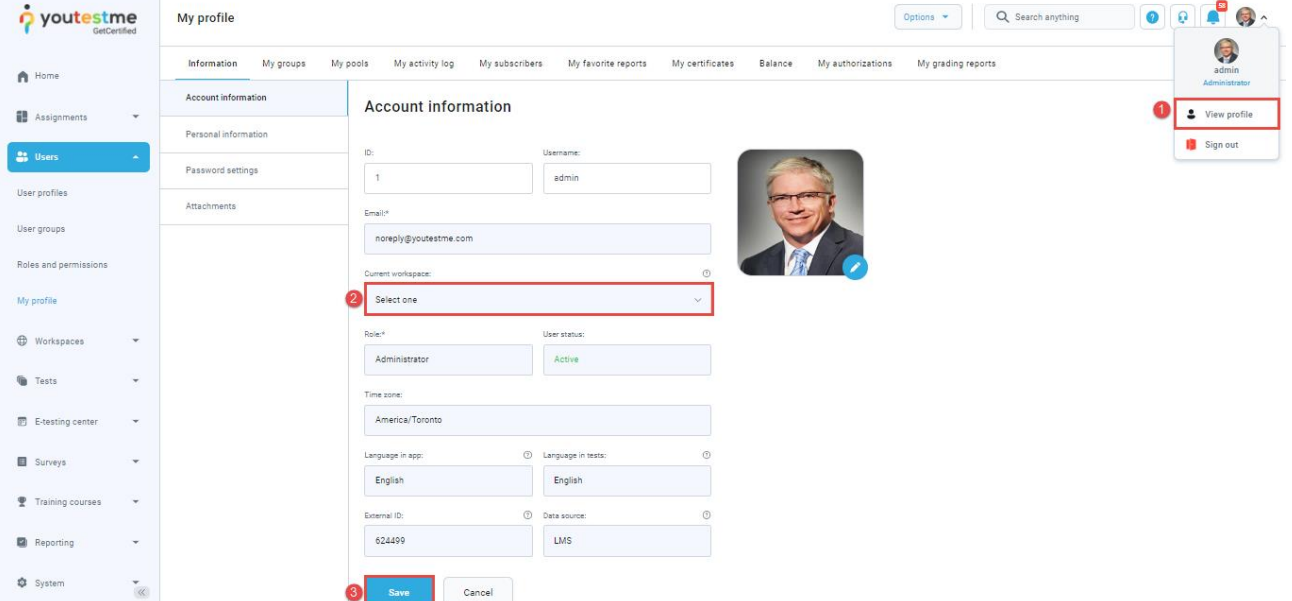

With the workspace set, all entities and reports will be filtered by that workspace.

The next step requires the administrator role.

Follow these steps to view the reports for created tests in the workspace:

- 1. Click the "**Reporting**" option in the left main menu.
- 2. Select the "**Predefined reports**" item.
- 3. Click the "**View all**" button for "**Test reports**".
- 4. Select the report "**Tests basic info**".

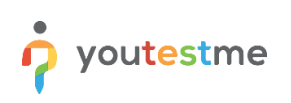

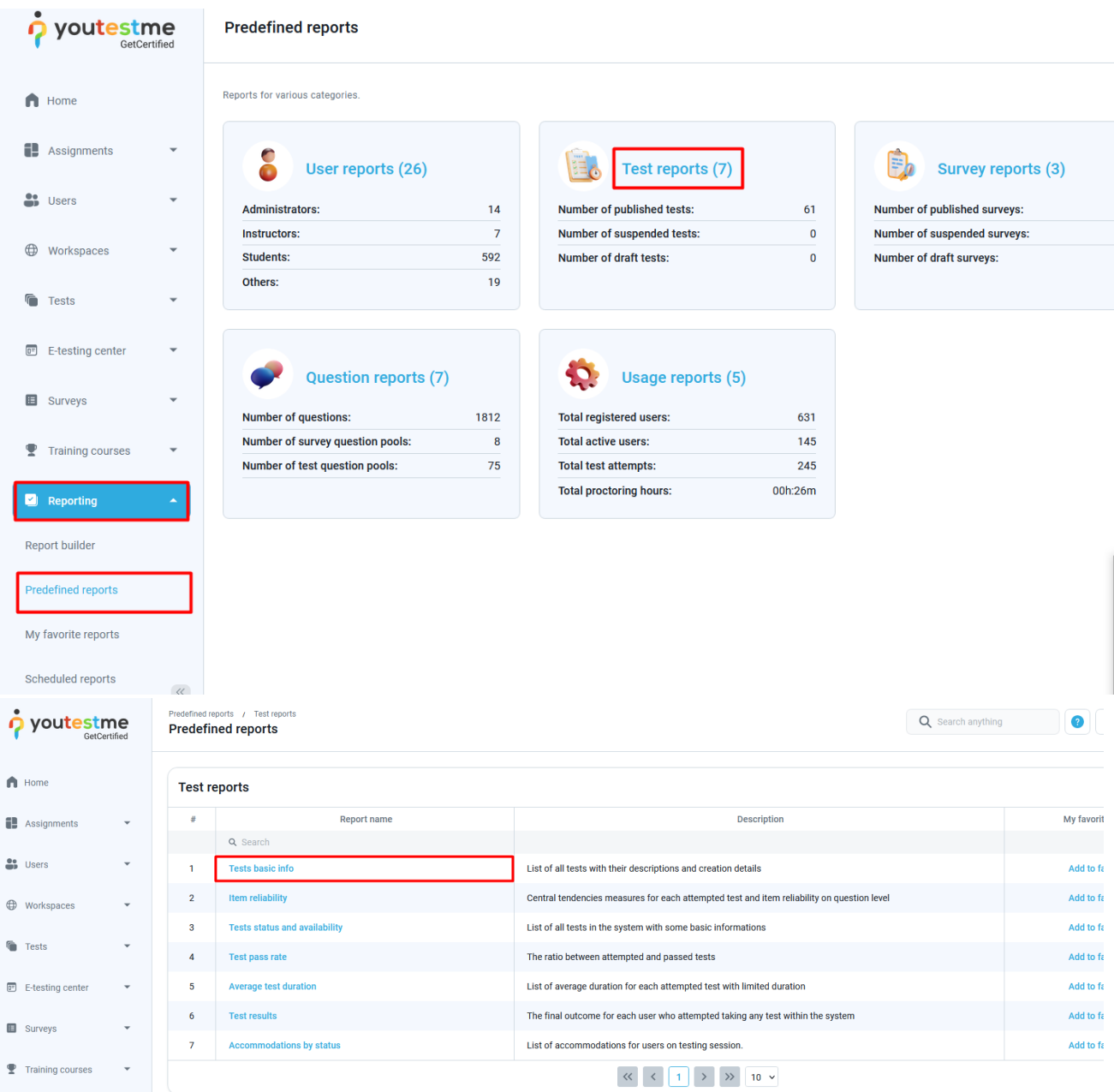

The user will be presented with all the tests by the selected workspace.

To confirm that the requirement is met, click on the test name, and make sure that the test's workspace matches the user's current workspace.